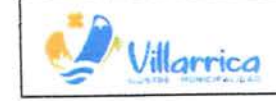

Ł

 $\mathbf{r}_c$ 

# MANUAL DE PROCEDIMIENTO: SISTEMA DE GESTIÓN DE DOCUMENTOS TRIBUTARIOS ELECTRONICOS.

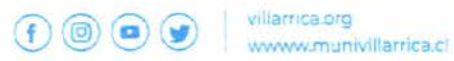

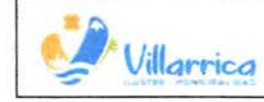

### TABLA DE CONTENIDOS

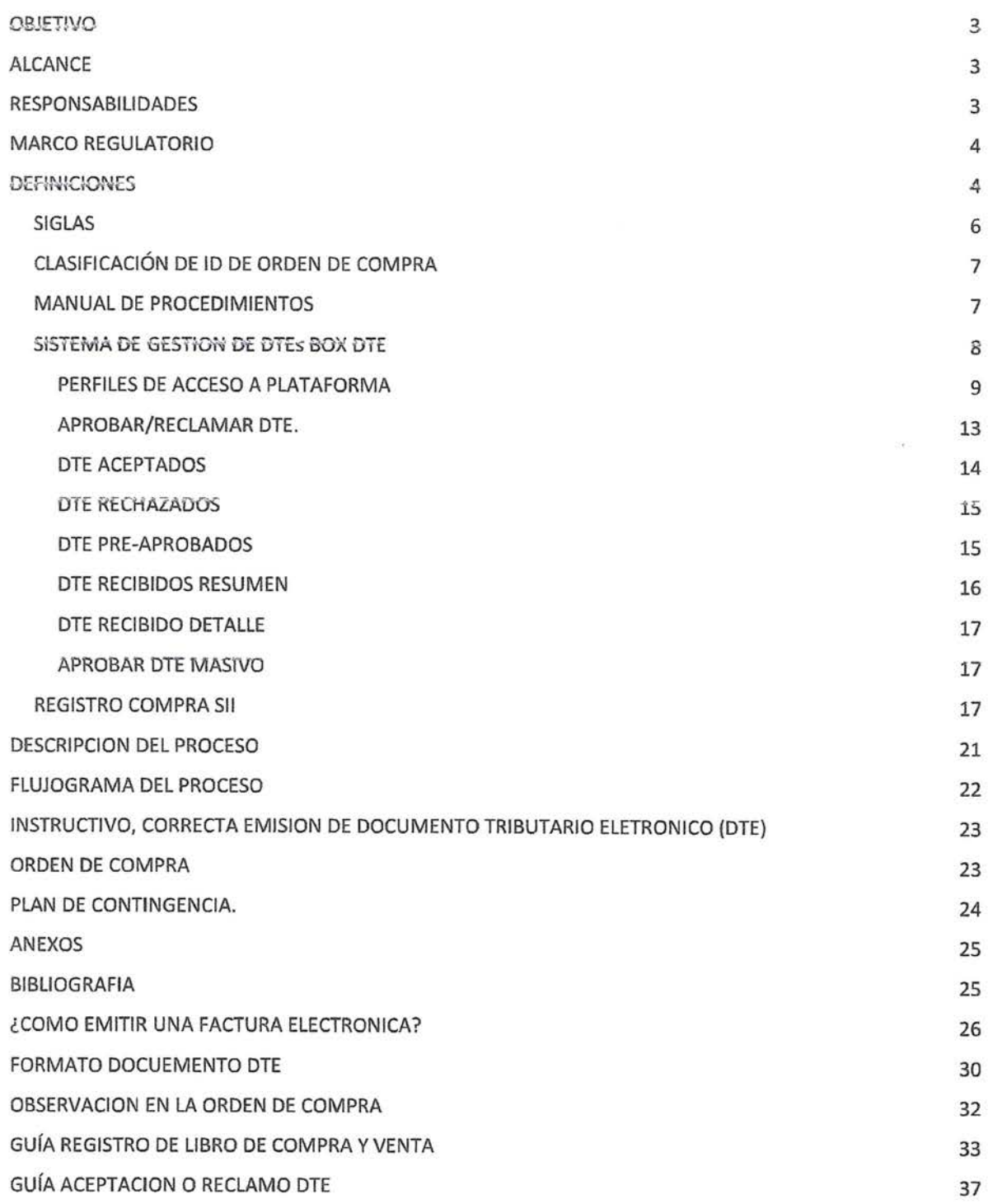

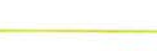

v;llamca.org www.munivillarrica.cl

MO

 $\tilde{\mathbf{r}}$ 

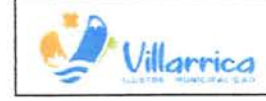

**MANUAL DE PROCEDIMIENTO: SISTEMA DE** Página 3 de 40 **GESTIÓN DE DOCUMENTOS TRIBUTARIOS Fecha: Diciembre de 2023**<br>**ELECTRONICOS .** Versión: 2.0

### OBJETIVO

El presente manual tiene como objetivo orientar el uso del nuevo sistema de Gestión DTE, con la finalidad de dar cumplimiento a la a copia de factura" que hace mención a la aceptación o reclamo de las facturas recibidas de proveedores, siendo actualizada en el artículo 4to. de la ley 20.956 que establece medidas para impulsar la productividad.

### ALCANCE

El presente manual de procedimiento se debe encontrar a disposición de los funcionarios relacionados con la gestión directa o indirecta  $de$  los Documentos Tributarios Electrónicos (DTE).

En especial profesionales de la Dirección de Administración y Finanzas Municipal y de sus Servicios Traspasados de Educación y Salud.

### **RESPONSABILIDADES**

La supervisión y control de los procesos, se encontrará a cargo de la Directora de Administración y Finanzas de la Municipalidad de  $Villarrica$ , quien mantiene el perfil de Supervisor.

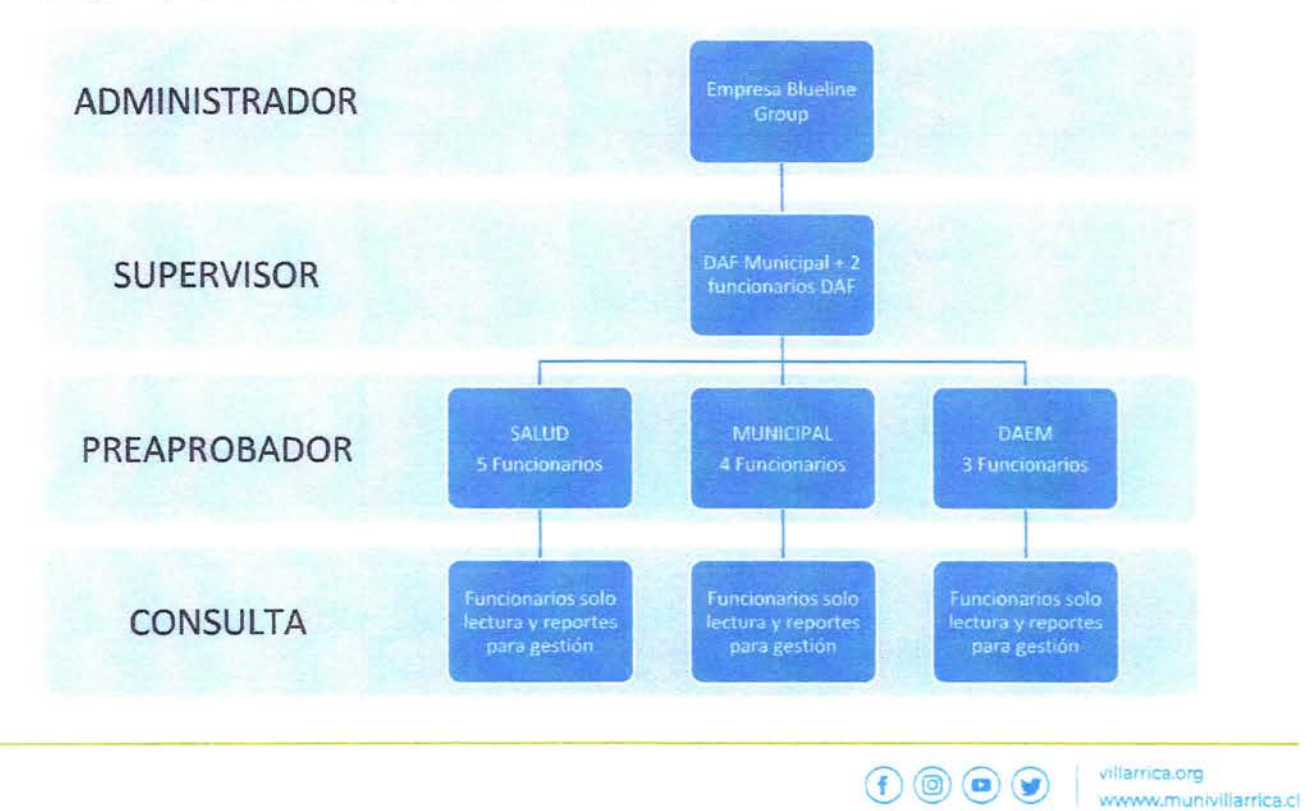

Organigrama de responsabilidades

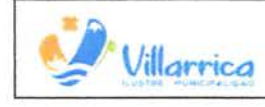

**.i** 

~ **MANUAL DE PROCEDIMIENTO: SISTEMA DE** Página **4 de <sup>40</sup> VICESTIÓN DE DOCUMENTOS TRIBUTARIOS Fecha: Diciembre de 2023 <br>
<b>Versión: 2.0**  $ELECTRONICOS$ .

### MARCO REGULATORIO

Ley Nºl9.653, "SOBRE PROBIDAD ADMINISTRATIVA APLICABLE DE LOS ORGANOS DE LA ADMINISTRACIÓN DEL ESTADO, publicada el 14 de diciembre **d,el 1999.** 

Ley Nº19.983, " REGULA LA TRANSFERENCIA Y OTORGA EL MERITO EJECUTIVO A COPIA DE FACTURA", publicada el 15 de diciembre del 2004.

Ley Nº20.285, "SOBRE ACCESO A LA INFORMACIÓN PÚBLICA", publicada el 20 de agosto del 2008 .

Ley Nº20.956, "ESTABLECE MEDIDAS PARA IMPULSAR LA PRODUCTIVIDAD" publicada el 26 de octubre de 2016 .

Ley Nº21.131, "PAGO A 30 DÍAS", publicada el 16 de enero del 2019.

Dictamen CGR N~24.951, que dice relación con el plazo para aceptar <sup>o</sup>reclamar una factura, publicada el 16 de septiembre del 2019 .

### DEFINICIONES

DTE: Son los documentos tributarios electrónicos, tales como: factura electrónica, factura exenta electrónica, nota de crédito electrónica, nota de débito electrónica, boleta de honorarios, entre otros .

**Factura:** Son documentos tributarios que emiten los proveedores de productos y servicios, con el detalle, precio unitario, total del valor cancelable de la venta (incluyendo los impuestos respectivos) y si correspondiera, la indicación del plazo y forma de pago del precio.

**Nota de Crédito:** Son documentos que deben emiten proveedores <sup>y</sup>prestadores de servicios afectos al Impuesto al Valor Agregado (IVA), por descuentos o bonificaciones otorgados con posterioridad a la facturación, así como también por las devoluciones de mercaderías o resciliaciones de contratos.

**Nota de Debito:** Son documentos que emiten los proveedores <sup>y</sup> prestadores de servicios afectos al Impuesto al Valor Agregado (IVA} por aumentos en el impuesto facturado.

**Guía de despacho:** Documento que permite dar cuenta de la entrega de los productos, dándole título ejecutivo a la recepción. En ese sentido, se trata del paso previo a la facturación, fijando la fecha desde la cual se debe emitir este Documento Tributario Electrónico (DTE).

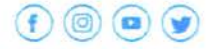

*v•* lamca.org www.munivillarrica.cl

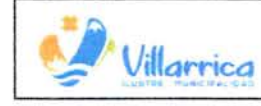

 $\epsilon$  1

**MANUAL DE PROCEDIMIENTO: SISTEMA DE Página 5 de 40<br>
<b>Villarnica BESTIÓN DE DOCUMENTOS TRIBUTARIOS** Fecha: Diciembre de 2023 **ELECTRONICOS.** -Versión: 2.0

**Orden de Compra:** Documento de orden administrativo y legal que determina un compromiso entre la unidad demandante y proveedor, tiene como finalidad respaldar los actos de compras o contratación, respecto de la solicitud final de productos o servicios.

**Boleta de Honorarios:** es un Documento Tributario Electrónico (DTE) que nace con el fin de respaldar pagos por servicios de forma independiente.

**Certificado Recepción conforme:** Documento emitido por la unidad compradora, que respalda la recepcion conforme en cantidad, calidad y precio de los productos o servicios adquiridos.

**Estado "Aceptado" DTEs:** Factura procesada oportunamente, confirmando recepción conforme de los productos o servicios.

Estado Aceptado con Reparos DTEs: oportunamente, confirmando recepción conforme de los productos <sup>o</sup> Factura procesada servicios, sin embargo en el contenido de la factura se presentan reparos.

**Estado Reclamado DTEs:** Factura reclamada, por discrepancias entre lo solicitado y lo recibido, siendo objetado ante el SII por medio de nuestro sistema de gestión de DTEs BOX DTE de Blueline Group.

**Contado:** Tipo de pago, que considera una transacción de forma inmediata de efectivo o equivalente.

**Crédito:** compromiso de pago en un periodo posterior al momento  $de$  la adquisición.

**Folio:** Numero del documento tributario electrónico.

**Registro:** Sección donde se muestran los documentos tributarios electrónicos que han sido validados y procesados o en su defecto recibidos conforme por la entidad requirente.

**Reclamado:** En esta sección se presentan las facturas que han sido reclamadas en la plataforma del Servicio de Impuestos Internos <sup>o</sup>en el Sistema de Gestión DTE, por no contar con una recepción conforme.

**Pendiente:** Se presentan los DTEs, que se encuentran pendientes de procesar, ya sea asignando la recepción conforme (Acuse de recibo) <sup>o</sup>el Reclamo según corresponda.

**Fecha emisión:** Fecha en la cual fue emitido el DTE.

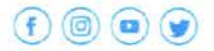

 ----villarrica.org www.munivillarrica.cl

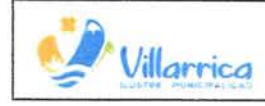

 $\epsilon$  1

**IMANUAL DE PROCEDIMIENTO: SISTEMA DE Página 6 de 40<br>
<b>Villarrica GESTIÓN DE DOCUMENTOS TRIBUTARIOS** Fecha: Diciembre de 2023 **ELECTRONICOS** Fecha: Diciembre de 2023<br>ELECTRONICOS. Versión: 2.0

**Fecha de Recepción en SII:** Fecha en la cual el DTE es recibido en la plataforma del SII, la cual puede ser distinta a la fecha de emisión, sin embargo ambos conceptos están directamente relacionados.

**Fecha de Recepción en plataforma Blueline:** Fecha en la cual se recepciona el archivo digital con extensión XML, enviado desde el proveedor y es procesado en el sistema de Gestión DTE .

**Libro de Compras y ventas del SII :** Contiene todos los registros de compras y ventas realizadas por nuestra institución, de acuerdo <sup>a</sup>los documentos tributarios electrónicos recibidos en el Servicio de Impuestos Internos.

#### SIGLAS

**ARP:** Acuse de recibo en Plataforma. **RFP:** Recepción fuera de plazo . **EAAC :** Error acuse automático Contado. **SII:** Servicio de Impuestos Internos. **DTE :** Documento Tributario Electrónico . **OC:** Orden de compra . **DGA:** Departamento de Gestión Administrativa (Adquisiciones) **BOXDTE :** Software de la empresa Blue Line, para gestión de DTEs. **DAEM:** Departamento de Administración de Educación Municipal. **DAF:** Dirección de Administración y Finanzas. **DSM:** Departamento de Salud Municipal . **N/C y N/D:** Notas de Crédito y Notas de Débito . **XML :** Formato digital que contiene información de DTE.

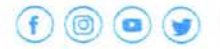

villarrica.org **,www,.rr.** Jr.1v1llarrica.cl

### CLASIFICACIÓN DE ID DE ORDEN DE COMPRA

(SEGÚN PORTAL DE MERCADO PÚBLICO)

Las órdenes de compras emitidas desde la plataforma de Mercado Público, incorporan como prefijo una numeración que se asocia a las unidades de compras, las cuales sirven para identificar a que Departamento corresponde cada adquisición, entre las que se encuentran las siguientes:

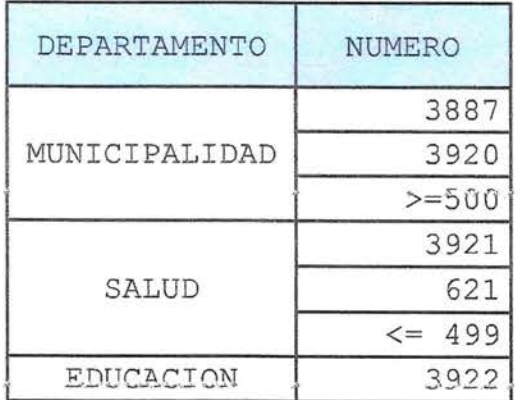

### MANUAL DE PROCEDIMIENTOS

Proceso de recepción de documentos en la Municipalidad y Servicios Traspasados.

- 1 . Se recepciona factura y se valida que este emitida correctamente según los siguientes conceptos.
	- Indicar orden de compra: En la factura se debe incorporar en la referencia la OC (Orden de compra), individualizándola en la casilla referencias.
	- Señalar forma de pago: Forma de pago debe ser al **"crédito"**  a excepción de las compras que hayan sido adquirida con fondos fijos o fondos a rendir, en este caso las facturas deben indicar "contado".
	- Contacto del proveedor (mail fono).
	- · Giro comercial (Administración Pública) Seleccionar correctamente el giro económico (según el Servicio de Impuestos Internos) al cual va dirigida la adquisición. (ver página 27, anexo "Instructivo para Gestión DTE").
	- Dirección: Lugar físico donde se recepcionarán los productos <sup>o</sup>servicios según Orden de compra.
- 2. Se verifica que el expediente contenga al menos los documentos necesarios para evidenciar la ejecución del servicio contratado
	- <sup>o</sup>la recepción conforme de los productos adquiridos

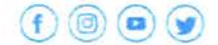

**v11iarr ca.o:g WW\w..m\_.n,villarnca.cl** 

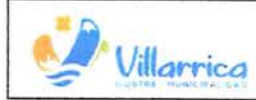

(individualizados en la factura), verificando que coincidan los montos de la OC con la factura, según indica el manual de procedimientos del Departamento de Adquisiciones .

Algunos de los documentos que debe contener un expediente son los siguientes:

- Factura.
- oc
- Certificado de recepción conforme, firmado por el jefe directo, quien realiza la solicitud.
- Solicitud de pedido .
- Fotografías o eviciencia audiovisual .
- 3. Una vez finalizado este proceso el Encargado de Gestión DTE , tiene un plazo de 2 días para clasificar la documentación del **sistefua ,de .ge3 t i.6n DTE.**

### SISTEMA DE GESTION DE DTEs BOX DTE

El sistema recepciona los DTE en formato XML, enviados por los proveedores al mail sii@munivillarrica.cl, los valida y clasifica según su ID de la Orden de compra. (Condición obligatoria para procesar automáticamente las facturas en sistema de gestión DTE).

El sistema BOX DTE Blueline Group cuenta con lo siguiente:

- Permite identificar el tipo de DTE .
- · Identifica una fila con los folios de los documentos tributarios electrónicos y haciendo clic en el mismo permite, realizar la trazabilidad; la cual consiste en verificar si una factura ha aumentado su valor mediante una Nota de Débito, si lo ha rebajado según Nota de Crédito y si se encuentra cedida a un tercero.
- · Se asigna las siguientes filas para identificar los plazos: la fecha de emisión de la factura, fecha de recepción del XML en el sistema de gestión DTE y la fecha en la cual la factura (XML) fue recepcionada en el sistema del Servicio de Impuestos Internos.
- Alertas, las cuales permiten identificar las facturas que se encuentran en los dos últimos días considerando que la documentación que se presente en este listado tiene un plazo de 8 días corridos desde recibida en la plataforma del SII para ser procesadas, si transcurrido este tiempo no hay respuesta se procesa automáticamente y la documentación se entiende irrevocablemente aceptada por lo que se genera la obligación de pagar.
- Presenta una fila que identifica si un documento ha sido cedido en Factoring.

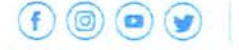

villarrica.org

www.munivillarrica.cl

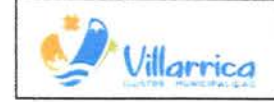

MANUAL DE PROCEDIMIENTO: SISTEMA DE Página 9 de 40<br>Villarrica GESTIÓN DE DOCUMENTOS TRIBUTARIOS Fecha: Diciembre de 2023 **ELECTRONICOS .** -

- Rut del proveedor, y su respectiva razón social.
- Identificación de la Orden de compra.
- Montos Exento, Neto, IVA y total .
- · Se permite Descargar/Visualizar PDF del DTE, la cual es útil, en las ocasiones que el proveedor no envía las facturas originales, se puede utilizar las generadas por el sistema, ya que son válidas como DTE, para procesar a pago.

### PORTAL BOX DTE BLUELINE GROUP GESTION DE DTE .

ACCESO:

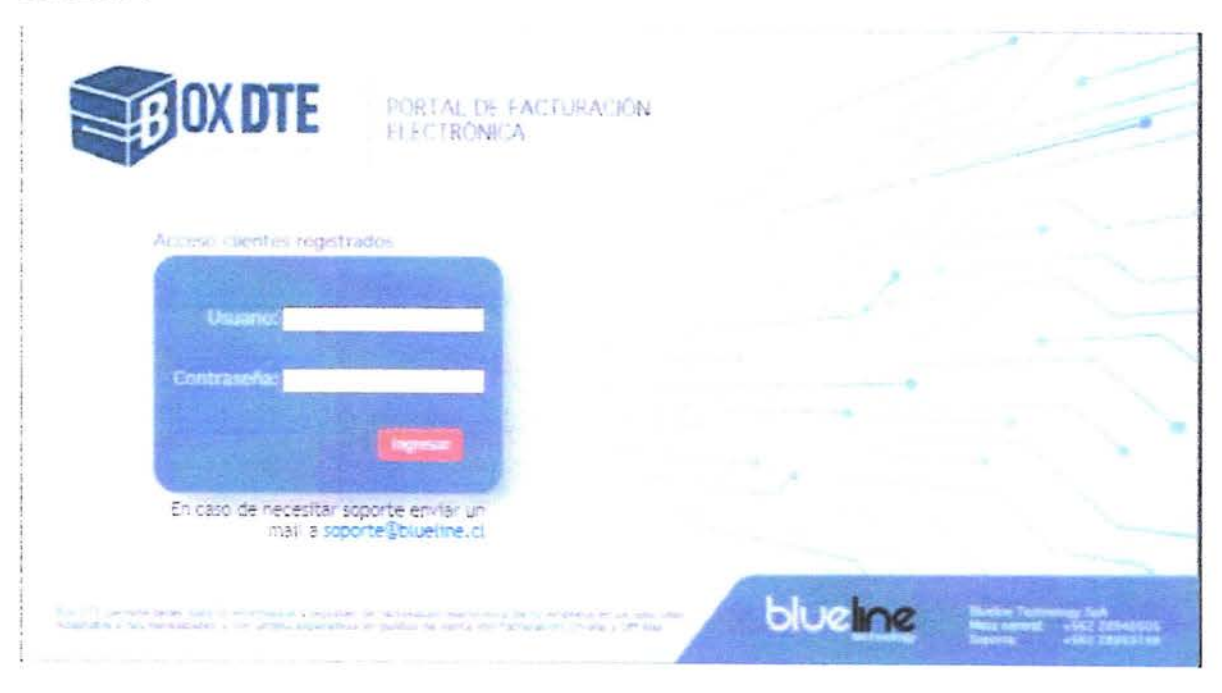

### PERFILES DE ACCESO A PLATAFORMA

ADMINISTRADOR: Mesa de ayuda de Blueline tiene el perfil de administrador, manteniendo un soporte activo al servicio de nuestra Municipalidad.

SUPERVISOR: Aprobar y reclamar ante el SII los DTE recibidos, encontrándose o no Pre-Aprobados.

PRE- APROBADOR : pueden Pre- Aprobar, Rechazar y Reasignar (Asignar <sup>a</sup> otro o Desasignar) los Documentos asignados a su unidad.

CONSULTA: usuario solo lectura, pueden visualizar documentos y descargar reportes para gestión.

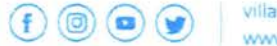

**, 1l lamca .org 1.vwvvw.muni• llarrica.c** 

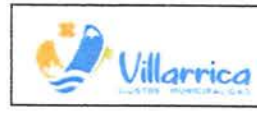

MANUAL DE PROCEDIMIENTO: SISTEMA DE GESTIÓN DE DOCUMENTOS TRIBUTARIOS ELECTRONICOS.

Página 10 de 40 Fecha: Diciembre de 2023 Versión: 2.0

ASIGNA UNIDAD APROBADORA (Sólo disponible para usuario Supervisor)

A través de esta opción se asignan facturas que no han sido identificadas con la ID de la Órdenes de compra establecidas a la Municipalidad, Departamento de Salud y Departamento de Educación, traspasando la responsabilidad de revisión a los usuarios receptores de la asignación.

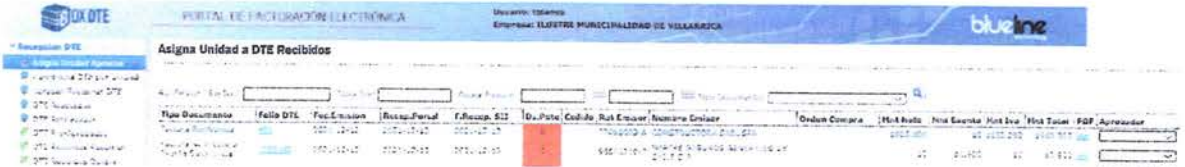

Se revisan todos los documentos y una vez identificada la factura, se selecciona en el la fila Aprobador y se visualiza la opción asignar unidad.

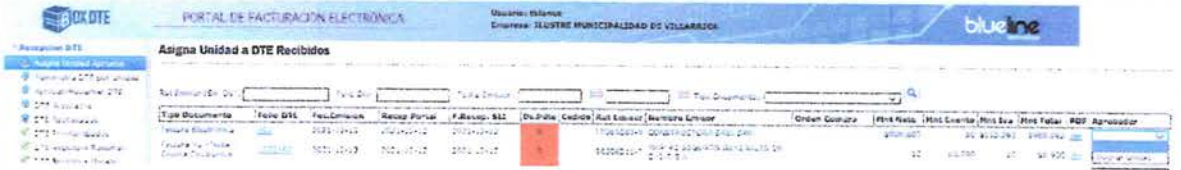

Se despliega la opción de selección de Unidad: Municipalidad, Educación y Salud, una vez seleccionada la unidad que corresponda, se selecciona el icono inferior Asignar.

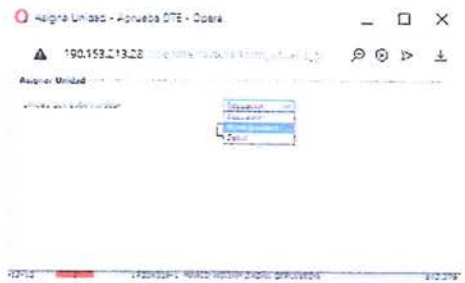

Una vez seleccionado el icono asignar como resultado aparecerá el siguiente cuadro donde se identifica que la unidad fue asignada, y se entiende que se procesó correctamente.

> O Operã - Opera  $-$  0  $\times$ 4 190.153.213.25 (Semi-reduction application) (2013) 2 ± **Contact August**

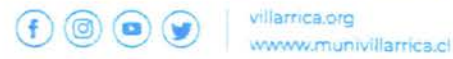

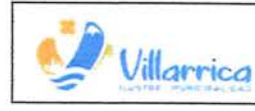

MANUAL DE PROCEDIMIENTO: SISTEMA DE Página 11 de **40**<br> **CESTIÓN DE DOCUMENTOS TRIBUTARIOS**<br> **ELECTRONICOS.** Versión: 2.0 **V,lfarnca GESTIÓN DE DOCUMENTOS TRIBUTARIOS** Fecha: Diciem bre de 2023 Allarrica ELECTRONICOS.<br>ELECTRONICOS.<br>Versión: 2.0

**ADM INISTRA DTE POR UNIDAD.**  (Disponible para usuario " Supervisor" <sup>y</sup> "Pre-aprobador")

En esta sección se visualizan solo las facturas correspondientes a cada unidad, la cual permite aprobar, reclamar y asignar a otra unidad. Recalcar que un usuario de la Unidad de Salud, no tiene acceso a visualizar las facturas pendientes de procesar de la unidad de Educación o Municipalidad y así respectivamente .

Para procesar una factura se puede buscar mediante los filtros designados, tales como Rut del proveedor (Sin DV), Folio DTE, Fecha de emisión (Desde/Hasta), y Tipo de Documento.

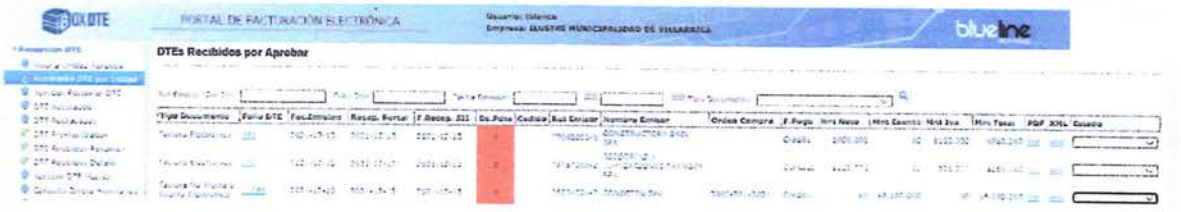

Una vez identificado el documento a procesar se selecciona el Icono en la columna Estado, la cual permite las opciones "Aceptar", "Rechazar" y "Reasignar Unidad".

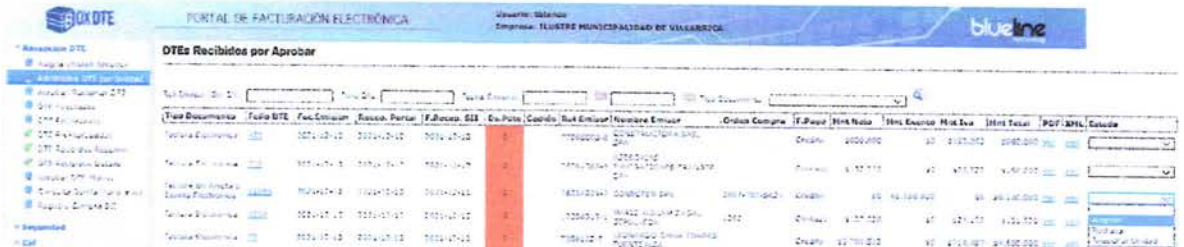

Una vez seleccionada la opción, se genera una notificación solicitando confirmación del proceso que se desea realizar, en este caso se designa la opción "Aceptar"

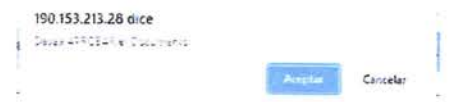

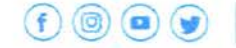

villarrica.org www.munivillarrica.cl

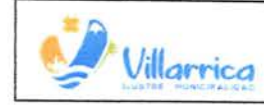

**I** *MANUAL DE PROCEDIMIENTO:* **SISTEMA DE**  $\frac{P$ **ágina 12 de 40 <b>CESTIÓN DE DOCUMENTOS TRIBUTARIOS** Fecha: Diciembre de 2023 **ELECTRONICOS.** 

Versión: 2.0

El sistema permite Incorporar información contable, sin embargo para efectos del presente proceso no aplica, por lo que se debe hacer clic y seleccionar solo el cuadro que valida " Genera Respuesta Comercial" y se selecciona el ícono "grabar"; de esta forma se Preaprueba una factura.

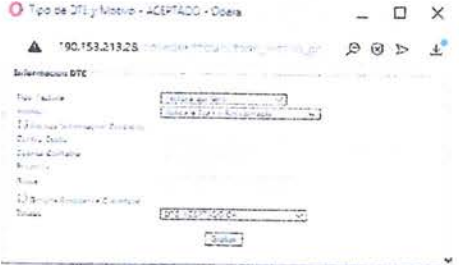

Una vez procesada la factura, aparece un icono denominado, "Actualización OK" del cual se entiende finalizada la operación .

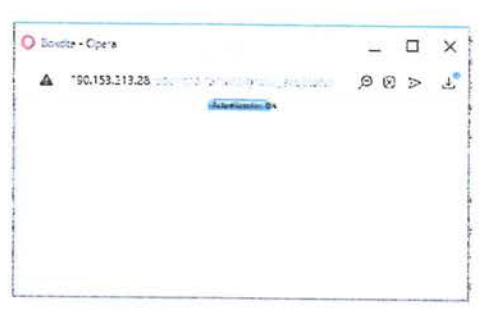

Si el documento fue procesado en "Aprobar", se envía al a la sección de "Aprobar/Reclamar DTE" la cual está disponible solo para el usuario "SUPERVISOR" para ser procesada . En paralelo se pueden visualizar en la sección "DTE Pre- Aprobados"

Si al contrario el documento fue procesado en "Reclamar", esta respuesta es remitida directamente al Servicio de Impuestos Internos . Y se visualizan en la sección " DTE Rechazados".

En caso de que un documento fue procesado en "Reasignar unidad", este se redirige automáticamente, a la unidad seleccionada, para que esta procese de acuerdo a lo establecido.

- - -----------------

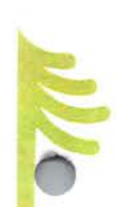

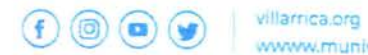

**v,.v,,w,.rr** Jr 1;11iarrica.cl

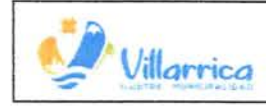

**MANUAL DE PROCEDIMIENTO: SISTEMA DE GESTIÓN DE DOCUMENTOS TRIBUTARIOS ELECTRONICOS.** 

Página **13 de 40**  Fecha: Diciembre de 2023 Versión: 2.0

#### APROBAR/RECLAMAR DTE.

(Sección disponible solo para usuario "Supervisor")

Al momento que el usuario PRE- APROBADOR, haya realizado la aceptación de la factura, esta se deriva a la sección "Aprobar/Reclamar DTE".

El encargado de gestión DTE, con el perfil de " Supervisor" se encarga de aceptar la factura en sistema de gestíón DTE, y la respectiva respuesta será enviada al portal del Servicio Impuestos Internos.

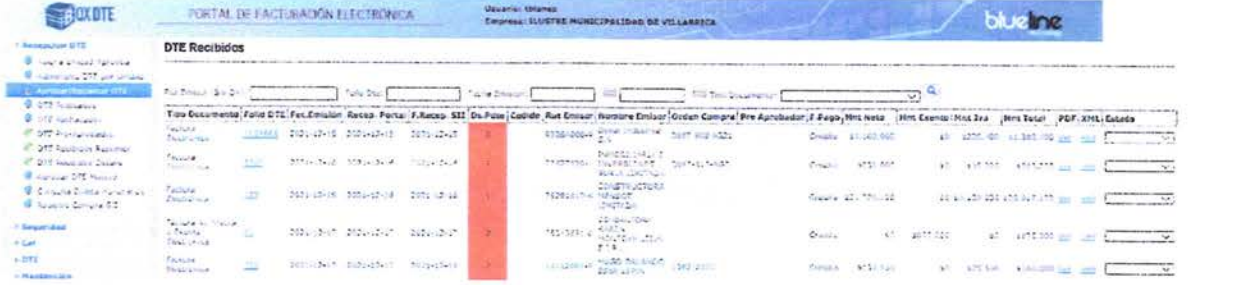

Una vez, escogido el documento electrónico tributario a procesar, se selecciona en la columna "Estado" la opción "Aceptar" o "Reclamar SII", segün corresponda .

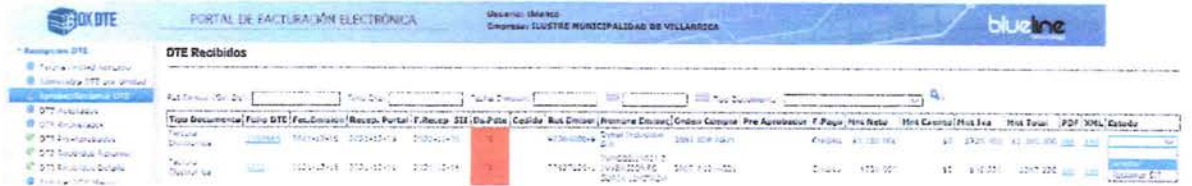

El sistema, deriva una alerta para confirmar que la selección es correcta, de ser el caso, se debe "Aceptar"

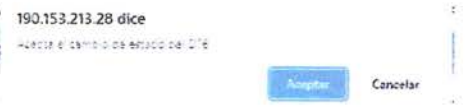

Se extiende una nueva pestaña que permite incorporar en la respuesta la aceptación de la factura ("Genera Acuse de recibo de Mercaderías") <sup>y</sup>también generar una respuesta al proveedor ("Genera Respuest<sup>a</sup> Comercial") .

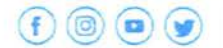

**v1llamca.org ,vwww.mun1v•llarnca.c** 

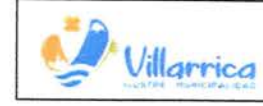

Se incorporan los antecedentes correspondientes y se selecciona el icono "Enviar".

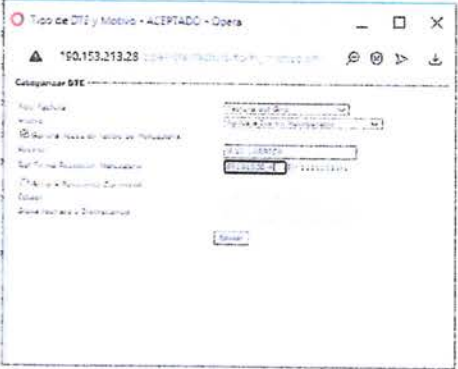

Una vez se procese el documento se despliega una aviso solicitando confirmar que lo procesado, es correcto, de lo contrario permite cancelar y dejar sin efecto la operación.

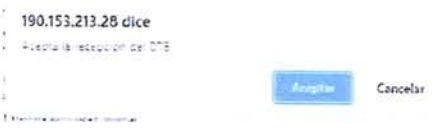

Al "Aceptar", aparece en la pestaña principal, la notificación de que la operación fue procesada exitosamente.

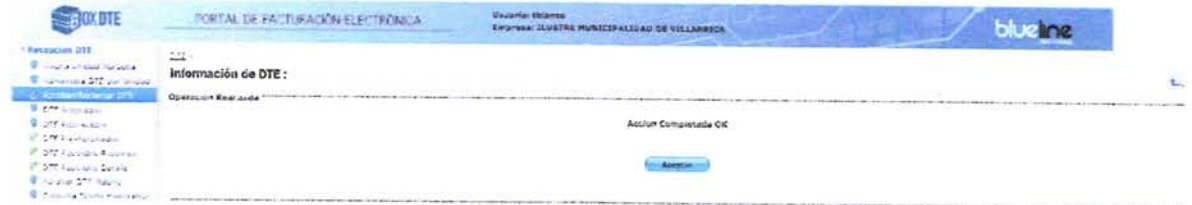

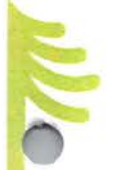

DTE ACEPTADOS (Sección disponible para todos los usuarios)

En esta sección se pueden visualizar, todas las facturas que fueron procesadas correctamente por el usuario Pre-aprobador y Supervisor. Las facturas que se encuentran en esta sección, contienen recepción conforme de los productos y/o servicios, aceptando el mérito ejecutivo, transformándose en irrevocablemente aceptada.

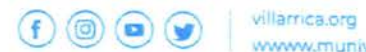

www.munivillarrica.cl

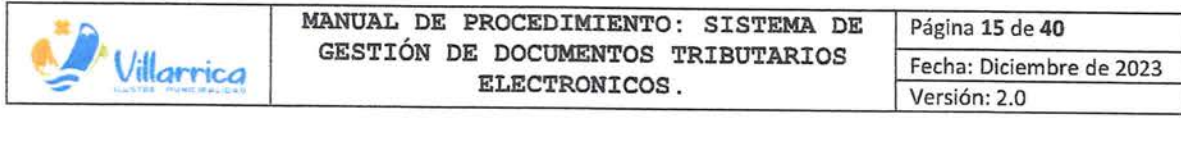

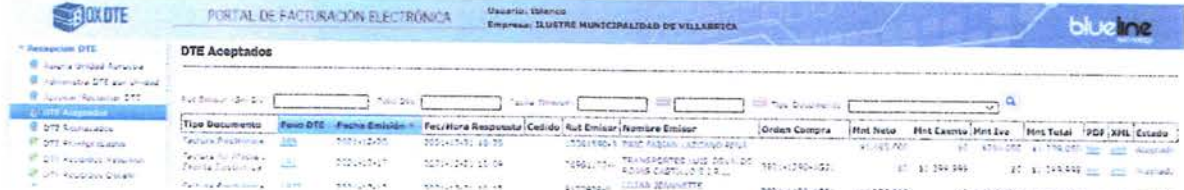

### DTE RECHAZADOS

Los documentos que se encontraban con observaciones o irregularidades y fueron reclamadas en el sistema, se visualizan en esta sección.

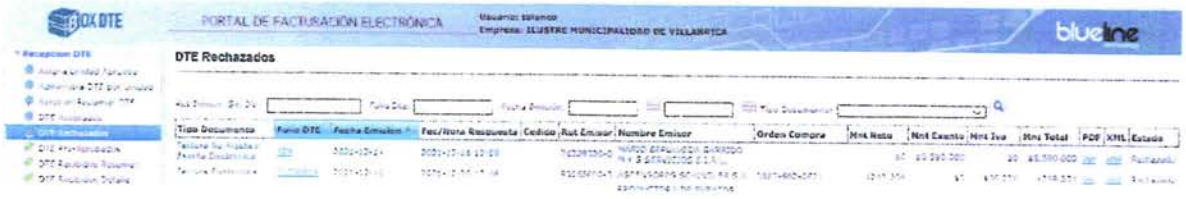

#### DTE PRE-APROBADOS

Los documentos electrónicos tributarios, que fueron Pre-Aprobados, se encuentran en esta sección.

Esta sección permite visualizar el listado de documentos de acuerdo a cada unidad de manera independiente.

A continuación se presenta ejemplo de la Municipalidad y sus servicios traspasados en calidad de usuario "PRE-APROBADOR".

#### MUNICIPALIDAD

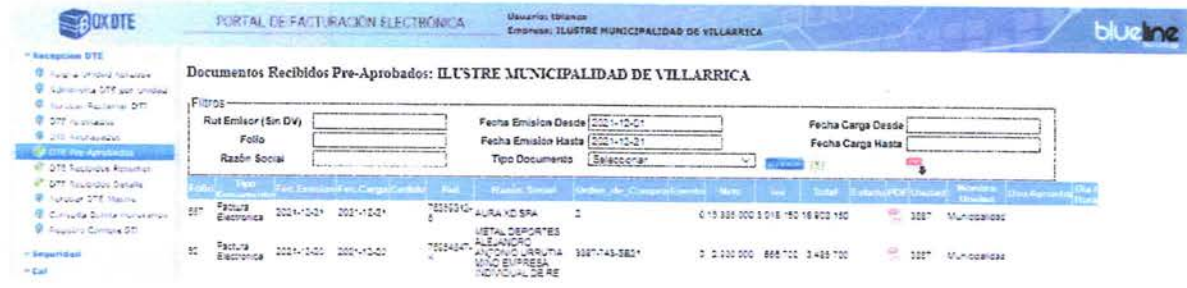

(f) <br> **(d)** <br> **(d)** <br> **(d)** <br> **(d)** <br> **(d)** <br> **(d)** <br> **(d)** <br> **(d)** <br> **(d)** <br> **(d)** <br> **(d)** <br> **(d)** <br> **(d)** <br> **(d)** <br><br> **(d)** <br><br><br><br><br><br><br><br>

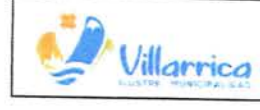

### SALUD

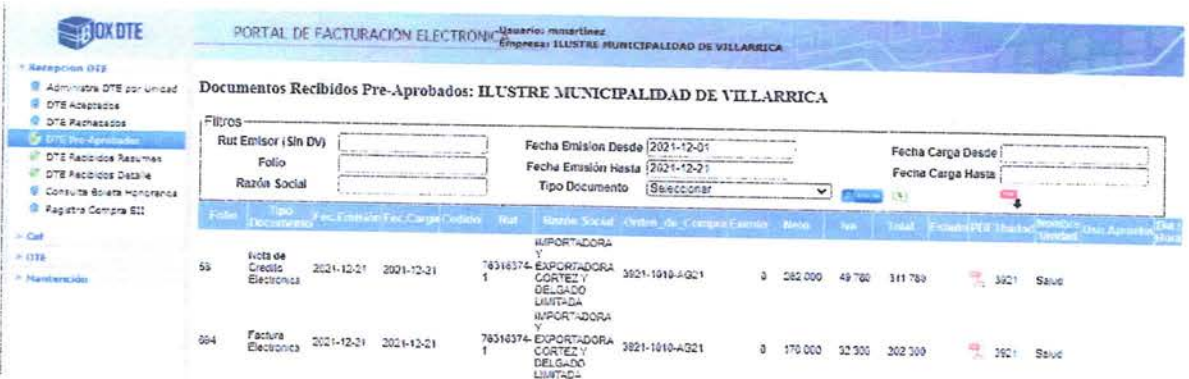

#### EDUCACIÓN

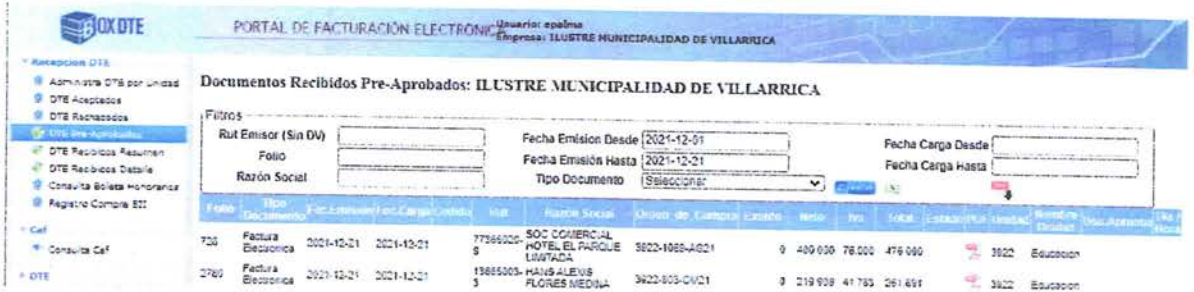

### DTE RECIBIDOS RESUMEN

En la sección "DTE Recibidos resumen", permite descargar y visualizar documentos según filtros realizados. Por ejemplo, identificar todas las facturas de un proveedor.

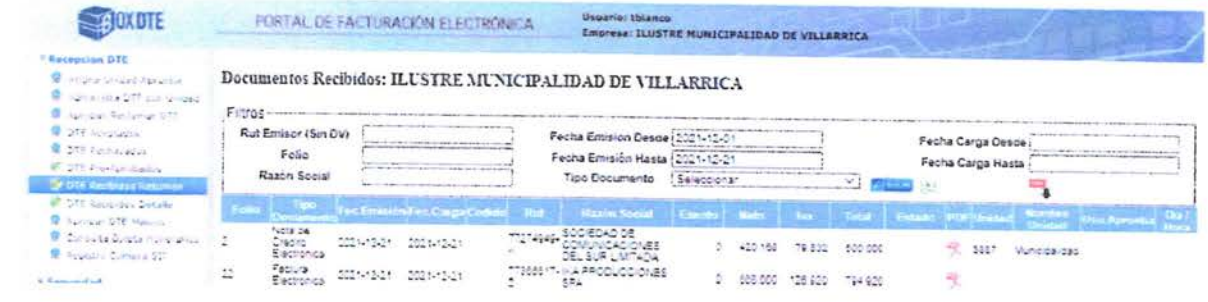

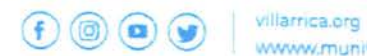

www.munivillarrica.cl

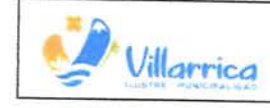

MANUAL DE PROCEDIMIENTO: SISTEMA DE GESTIÓN DE DOCUMENTOS TRIBUTARIOS ELECTRONICOS.

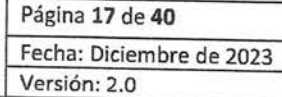

### DTE RECIBIDO DETALLE

A diferencia del ITEM anterior esta sección permite visualizar el detalle de las facturas seleccionadas según filtros y descarga masiva de documentos (facturas).

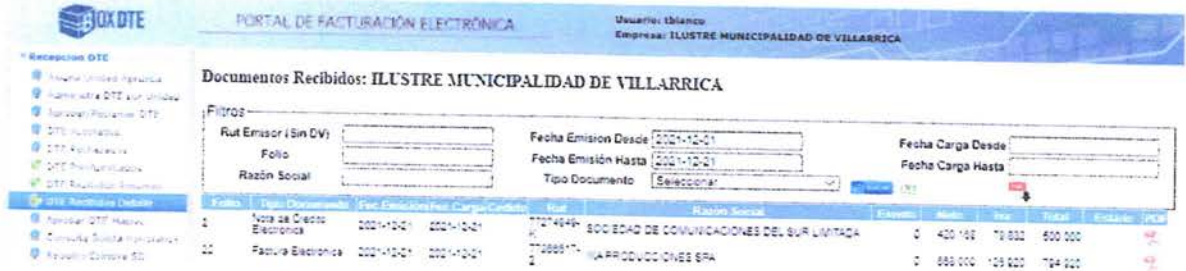

### APROBAR DTE MASIVO

La finalidad de esta sección es aprobar o reclamar más de un documento a la vez, logrando de esta forma maximizar los tiempos, es útil al momento de tener que seleccionar varias facturas de un mismo proveedor.

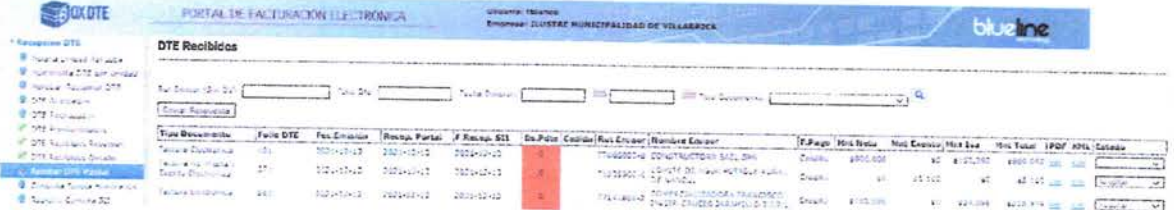

### REGISTRO COMPRA SIL

Si en la columna, "ENCONTRADO" se clasifica como "SI", significa que el documento fue exitosamente recibido en el mail designado a la recepción de XML, por lo que, se puede procesar en el sistema de Gestión DTE.

Si en la columna, "ENCONTRADO" se clasifica como "NO", significa que el documento no fue recibido en el mail designado a la recepción de XML, por lo que, no se puede procesar en el sistema de Gestión DTE. En este caso, debemos contactar al proveedor, vía mail, solicitando que en adelante remita el PDF y XML al mail, sii@munivillarrica.cl.

En este último caso, además la factura debe ser procesada directamente en la plataforma del SII, en la sección de compra y ventas.

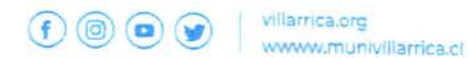

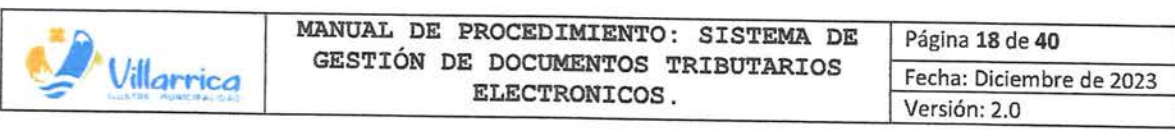

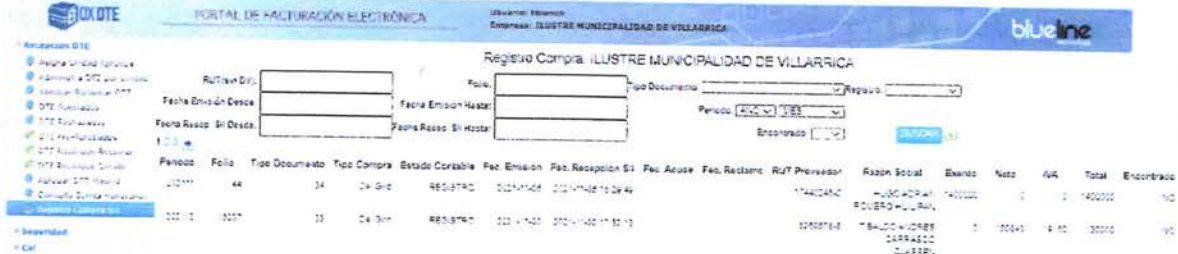

Para procesar una factura en la plataforma del SII, se debe acceder con Rut y clave de la Municipalidad de Villarrica, seleccionando la opción Servicios Unline, impuestos Mensuales; Registro compra y venta.

En esta opción se permite mediante los filtros designados buscar de manera más rápida un DTE.

Una vez identificado el documento que se desea procesar se selecciona el icono que se presenta en la fila fecha de recepción.

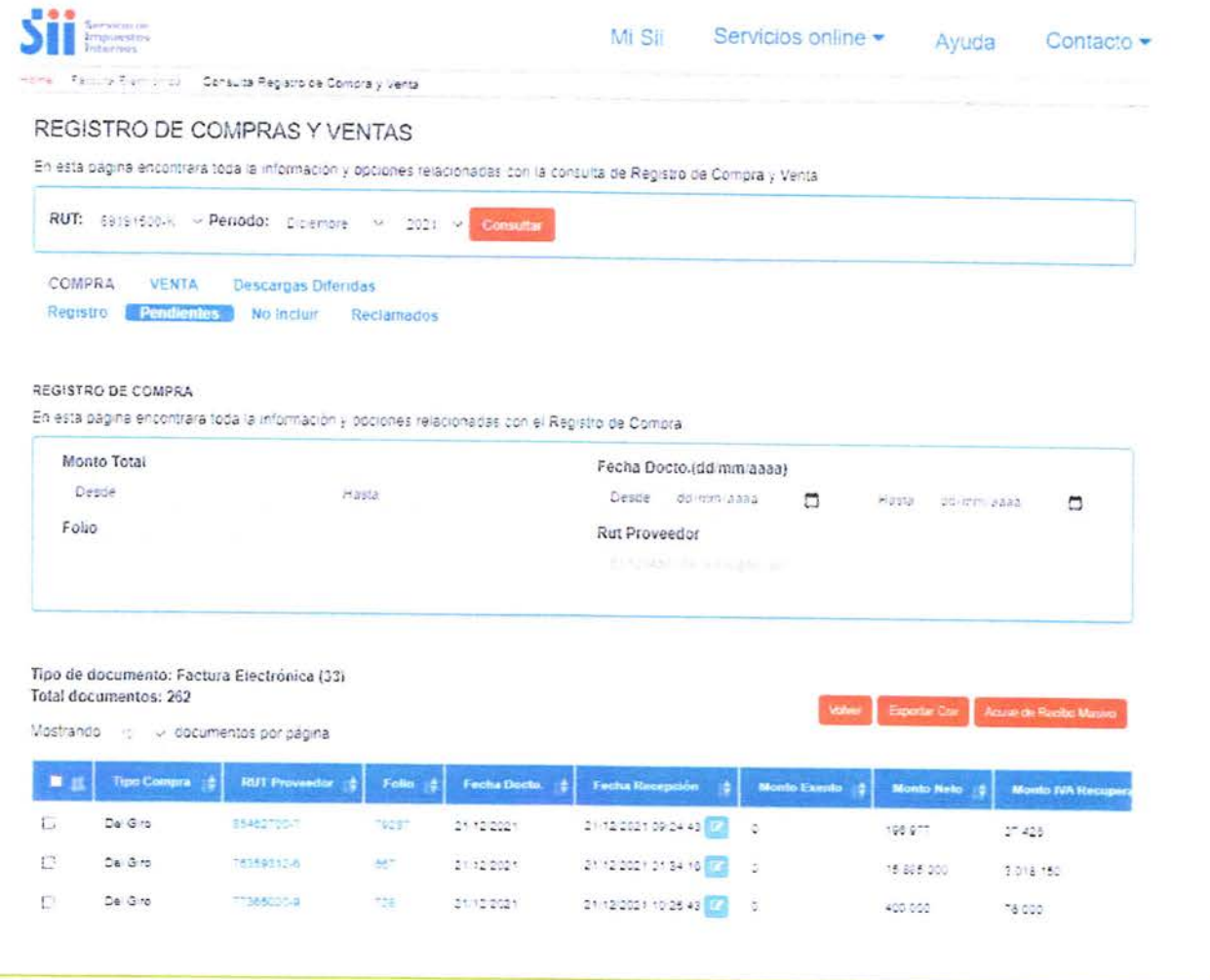

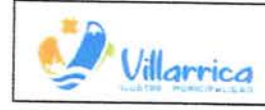

MANUAL DE PROCEDIMIENTO: SISTEMA DE GESTIÓN DE DOCUMENTOS TRIBUTARIOS ELECTRONICOS.

Página 19 de 40 Fecha: Diciembre de 2023 Versión: 2.0

La sección anterior redirige a una nueva pestaña la cual viene con los datos predeterminados del documento seleccionado anteriormente, sin embargo en esta sección se permite borrar los datos e incorporar los de otro documento.

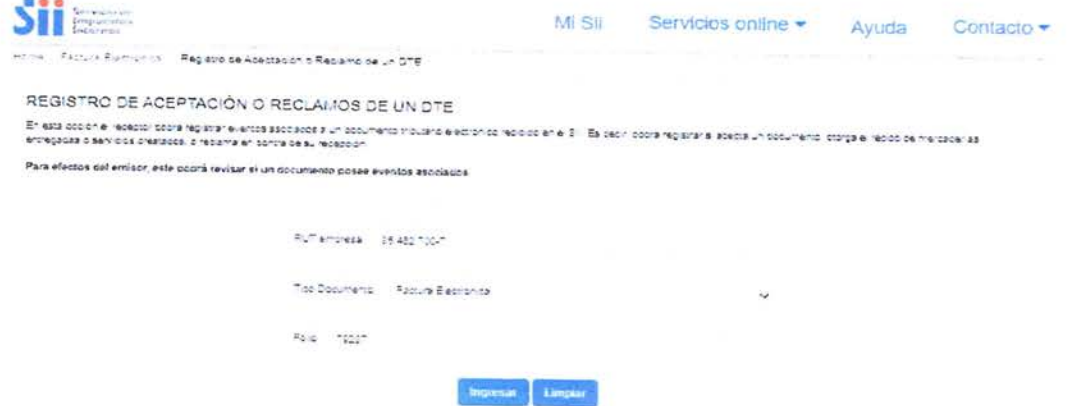

Una vez seleccionado el Icono "Ingresar" se deriva a una nueva sección que permite realizar el "Acuse de recibo de Mercaderías o Servicios", Reclamo al contenido del documento", "Reclamo por falta parcial de mercadería o servicios", "Reclamo por la Falta Total de mercaderías o servicios" y la "Aceptación Contenido del DTE".

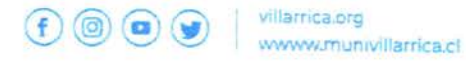

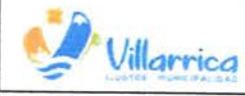

 $-\epsilon$ 

 $\mathbf{t}$ 

 $\lambda$ 

# MANUAL DE PROCEDIMIENTO: SISTEMA DE<br>GESTIÓN DE DOCUMENTOS TRIBUTARIOS ELECTRONICOS.

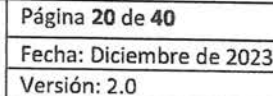

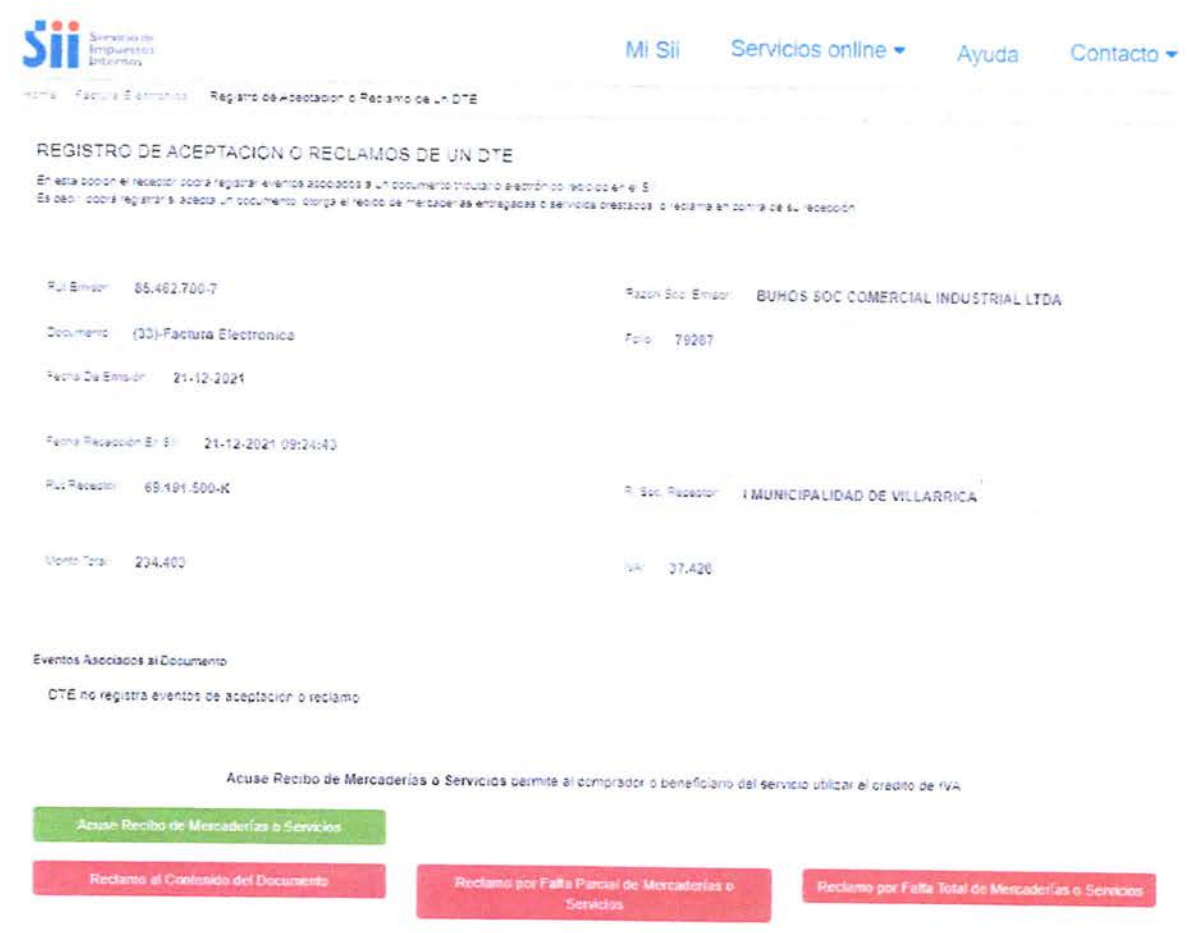

**Volver particle arterior** 

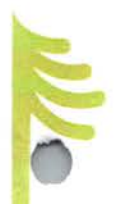

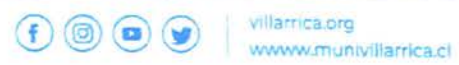

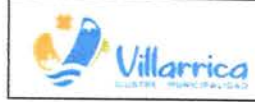

### DESCRIPCION DEL PROCESO

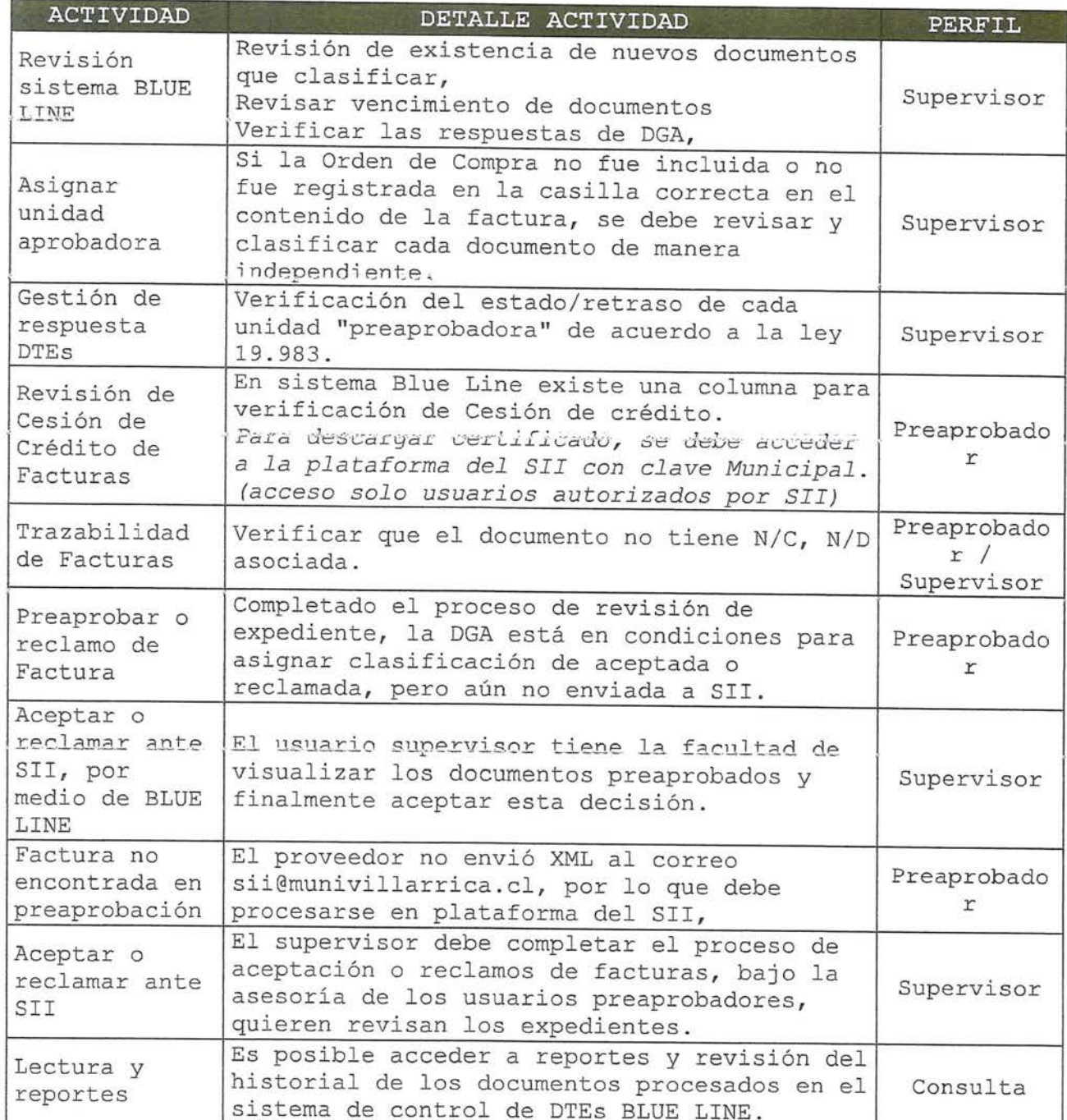

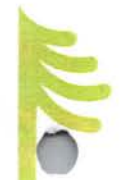

 $f$   $\odot$   $\odot$   $\odot$   $\odot$   $\cdots$   $V$   $l$  **.**  $l$ 

**WWWJ.mcin1V1llamca.cl** 

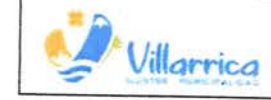

 $\mathbf{I}$   $\mathbf{I}$ 

### FLUJOGRAMA DEL PROCESO

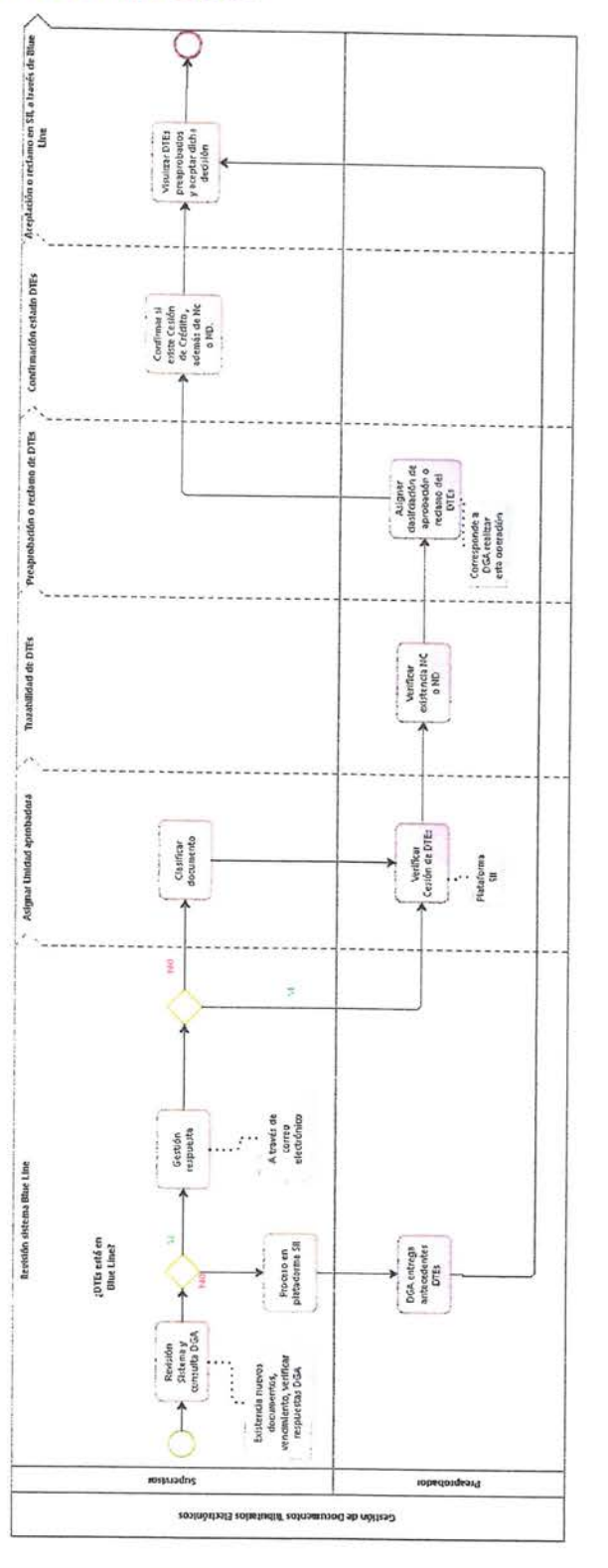

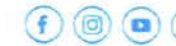

villamca.org www.munivillarrica.cl

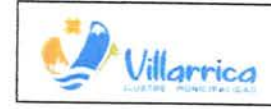

# INSTRUCTIVO, CORRECTA EMISION DE DOCUMENTO TRIBUTARIO ELETRONICO (DTE)

En el contexto actual, la digitalización de documentos tributarios se ha convertido en una práctica esencial para optimizar los procesos comerciales y cumplir con las normativas fiscales vigentes. Este proceso implica la utilización de plataformas especializadas, ofreciendo a las empresas la capacidad de generar Documentos Tributarios Electrónicos (DTE) de manera eficiente y conforme a la legislación.

Existen dos enfoques predominantes para llevar a cabo esta<br>digitalización: la primera involucra el uso directo del sitio web proporcionado por el Servicio de Impuestos Internos (SII), mientras que la segunda implica la contratación de software de mercado .

En este instructivo, específicamente en la generación de DTE a través del sitio web del SII, se proporcionarán pasos detallados para guiar <sup>a</sup>los usuarios en el proceso de emisión de documentos electrónicos, asegurando una transición fluida hacia prácticas tributarias más modernas y eficaces. (Anexo: ¿Cómo emitir una factura electrónica?).

Además se incluye un manual con los requisitos mínimos que debe llevar una factura electrónica. (Anexo: Formato Documento).

### ORDEN DE COMPRA

La generación de órdenes de compra constituye un procedimiento electrónico mediante el cual el comprador formaliza su solicitud de<br>adquisición de productos o servicios al proveedor a través de la <sup>p</sup>lataforma de Mercado Público. Este documento detalla con precisión aspectos fundamentales como el precio, la cantidad y otras condiciones necesarias para la entrega de los bienes <sup>o</sup> servicios requeridos.

Cabe destacar que cada orden de compra se identifica con una numeracion única, y su creacion se deriva de los procesos de compra llevados a cabo en la plataforma de Mercado Público.

Toda compra realizada por la Ilustre Municipalidad de Villarrica en Mercado Publico llevara una observación donde se indican procedimientos pasos <sup>a</sup>paso para un correcto uso de la OC (Anexo: Orden· de Compra).

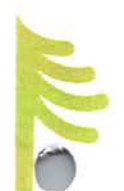

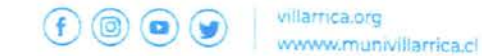

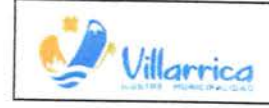

~ **MANUAL DE PROCEDIMIENTO: SISTEMA DE** Página **24 de <sup>40</sup> Villarnca GESTIÓN DE DOCUMENTOS TRIBUTARIOS** Fecha: Diciembre de 2023 Villarrica GESTION DE DOCUMENTOS TRIBUTARIOS Fecha: Diciembre de 2023

### PLAN DE CONTINGENCIA.

Conscientes de la amenaza constante de ataques cibernéticos a los sistemas digitales, hemos desarrollado un manual detallado con el objetivo de brindar a los usuarios y todas las partes involucradas en el flujo de Documentos Tributarios Electrónicos (DTE), una guía informativa. Este recurso tiene como propósito proporcionar información esencial y orientación sobre cómo acceder a los datos de las facturas, especialmente en situaciones donde la plataforma BlueLine Box DTE no esté disponible.

En los procedimientos que se describen a continuación, encontrará una guía paso <sup>a</sup>paso que le permitirá obtener la información directamente desde el sitio web del Servicio de Impuestos Internos (SII) (Anexo: Manual para ingresar al registro de compra y venta) . **Adcmá~, hcmo!J inclui-do .otr8 man"'..!al c~pccífico para <sup>l</sup> .a Accptasién y/o**  Rechazo de DTE, con una detallada guía de procedimientos para una gestión efectiva de estos documentos (Anexo: Manual para ingresar al registro de aceptación o reclamo de un DTE).

LIDAD **IO PACHEC AEDO MINISTRACION Y FINANZAS (s)** 

**NESTOR BURGOS RIQUELME** SECRETARIO MUNICIPAL

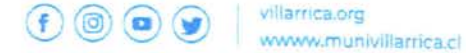

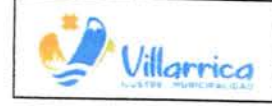

### ANEXOS

>

- <sup>o</sup>¿COMO EMITIR UNA FACTURA ELECTRONICA?
- <sup>o</sup>FORMATO DOCUMENTO DTE
- o OBSERVACIONES EN ORDEN DE COMPRA
- <sup>o</sup>GUÍA REGISTRO DE LIBRO DE COMPRA Y VENTA
- o GUÍA ACEPTACION O RECLAMO DTE

### BIBLIOGRAFIA

https://www.sii.cl/diccionario tributario/dice n.htm

- <sup>o</sup>Ley Nº l9.653, "SOBRE PROBIDAD ADMINISTRATIVA APLICABLE DE LOS ORGANOS DE LA ADMINISTRACIÓN DEL ESTADO.
- o Ley N°19.983, "REGULA LA TRANSFERENCIA Y OTORGA EL MERITO EJECUTIVO A COPIA DE FACTURA.
- o Ley N° 20.285, "SOBRE ACCESO A LA INFORMACIÓN PÚBLICA.<br>O Ley N° 20.956, "ESTABLECE MEDIDAS PARA IMPUI
- <sup>o</sup>Ley Nº20. 956, "ESTABLECE MEDIDAS PARA IMPULSAR LA PRODUCTIVIDAD".
- o Ley N° 21.131, "PAGO A 30 DÍAS".
- o Dictamen CGR N° 24. 951, que dice relación con el plazo para aceptar o reclamar una factura.

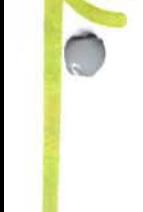

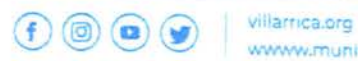

**'Awww.mun1v1llamca.c** 

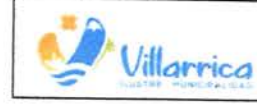

# ¿COMO EMITIR UNA FACTURA ELECTRONICA?

### Paso 1.

444

Ingrese a la opción "Factura electrónica", en "Sistema de facturación gratuito del SII"; menú de "Emisión de documentos tributarios electrónicos (DTE):

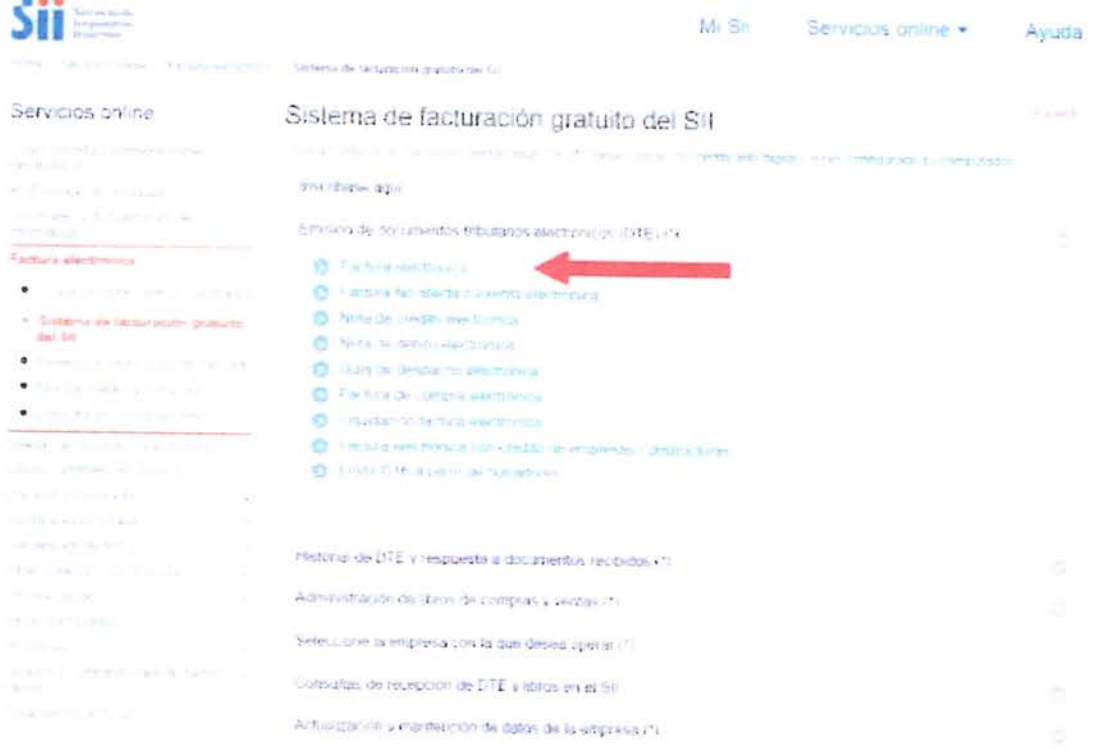

### Paso 2.

Una vez autenticado podrá ver la pantalla que se muestra en la siguiente imagen, donde deberá ingresar los datos de la factura que desea emitir:

- 1. Ingrese RUT del comprador y se le desplegarán los datos registrados en las bases de datos del SII. En caso que esto no ocurra, deberá ingresar el resto de los datos manualmente.
- 2. Debe señalar el Tipo de Venta, Tipo de Compra y la Forma de Pago.
- 3. Ingrese el detalle del producto o servicio vendido, precio, cantidad y descuentos, si hubieren. Los subtotales parciales se calculan automáticamente. Si activa la casilla de Descripción podrá agregar una descripción adicional a la linea de detalle. Sub Total, Monto Neto, Monto IVA y Total son calculados automáticamente.

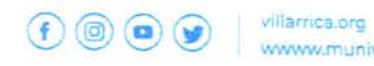

www.munivillarrica.cl

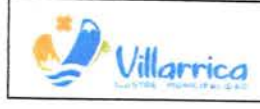

 $C = 1$ 

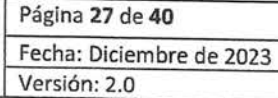

- 4. Si activa la casilla de Referencia podrá ingresar referencias a documentos tributarios (electrónicos o no) asociados al receptor de esta factura electrónica.
- 5. Luego debe presionar el botón "Validar y visualizar" lo cual le permitirá ver cómo quedará su documento.

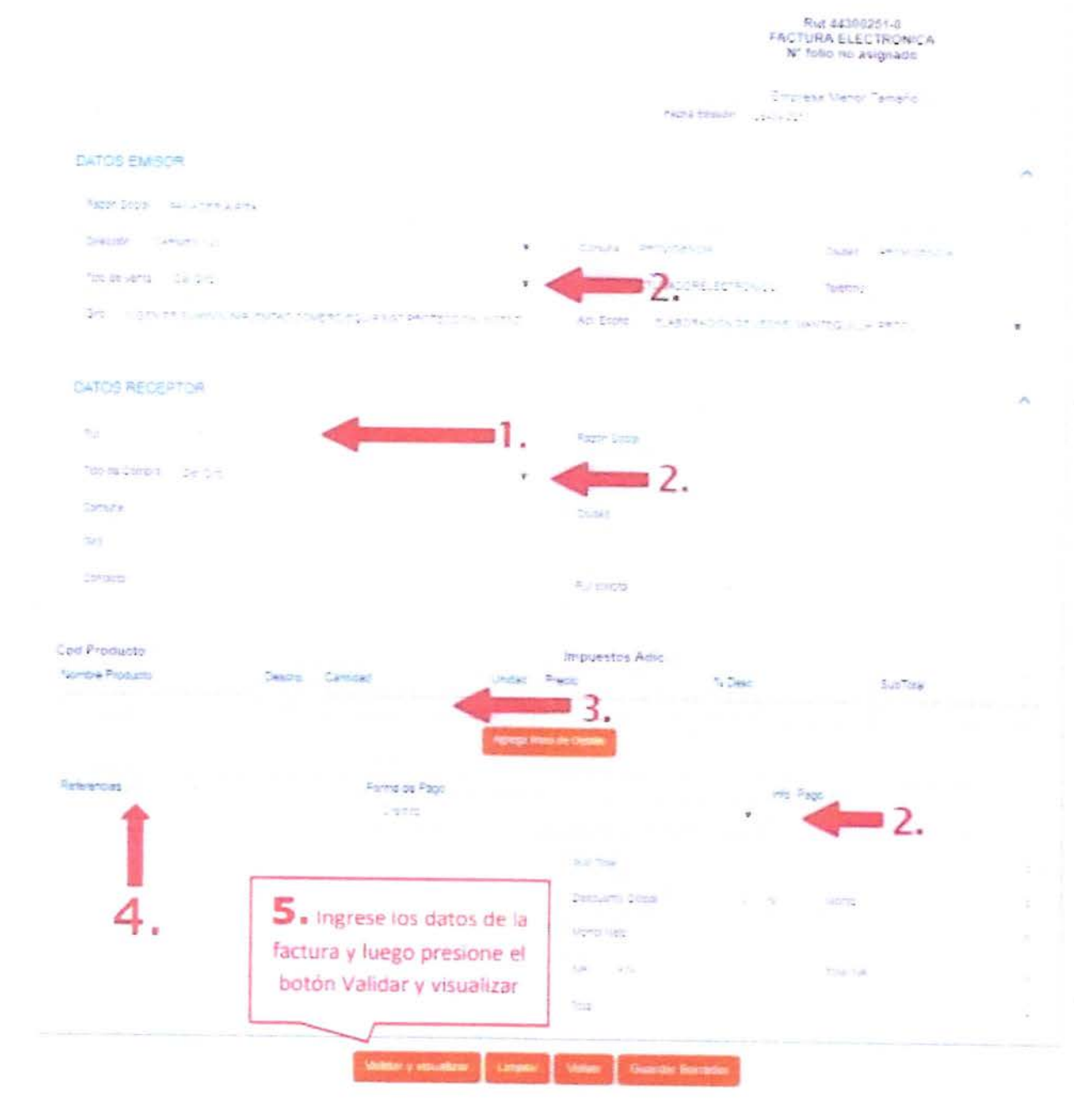

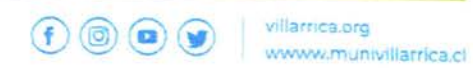

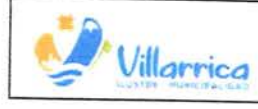

 $\cdot$ 

Free and the Children

### Paso 3.

Confirmar la emisión del documento presionando Firmar y Enviar.

### REVISION DE DOCUMENTO TRIBUTARIO ELECTRÓNICO

Ese en el Documento Náulas Bloca com que se ha generato que la artemació que Ua ha imperato bicó abos Beviselo consoloramente país venhole que cuateme<br>Todas los datos que Ud. deles montporar en el duramento.

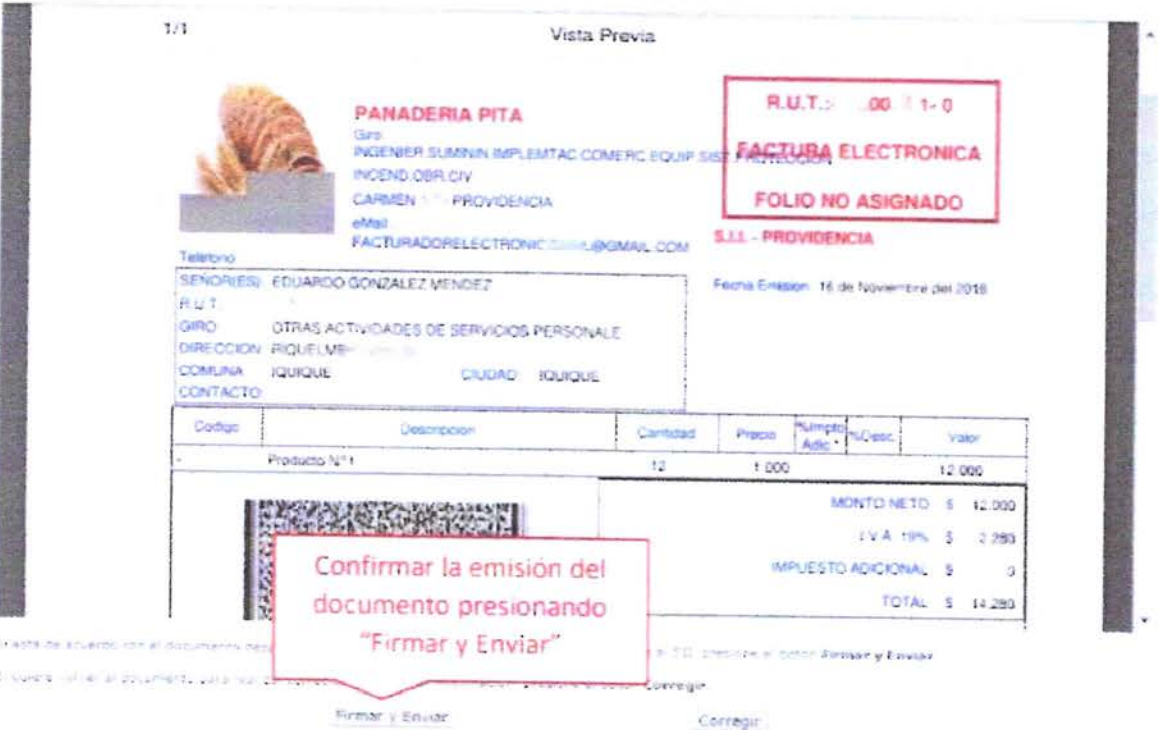

### Paso 4.

La factura ha sido generada, firmada y enviada al SII.

Al emitirse la factura se mostrará la siguiente pantalla, donde se informa que el documento se ha generado y firmado exitosamente, este documento se envía al SII y si el receptor está registrado como receptor electrónico, se le enviará copia de la factura electrónica.

Para ver el documento emitido puede presionar el link "Ver Documento".

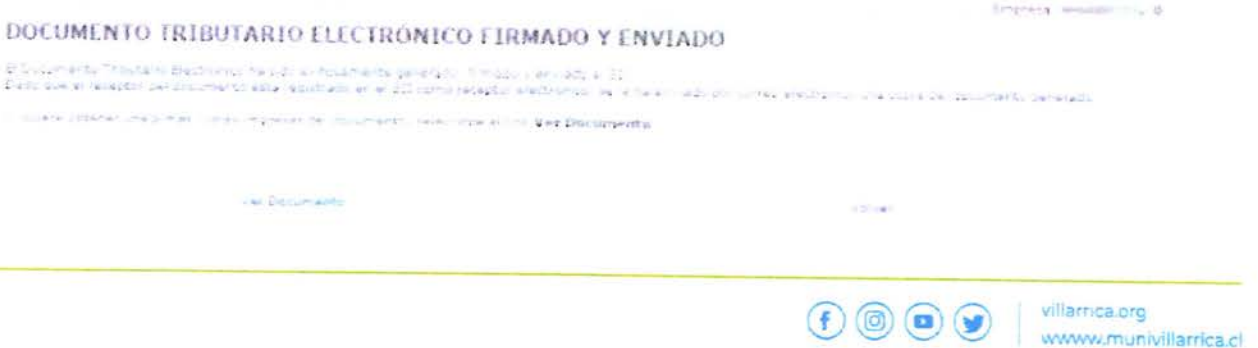

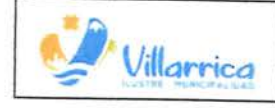

MANUAL DE PROCEDIMIENTO: SISTEMA DE GESTIÓN DE DOCUMENTOS TRIBUTARIOS ELECTRONICOS.

### Paso 5.

 $\mathbf{t} = \mathbf{c} - \mathbf{y}$ 

a)/c

Una vez generada la factura tiene la posibilidad de imprimir el documento emitido.

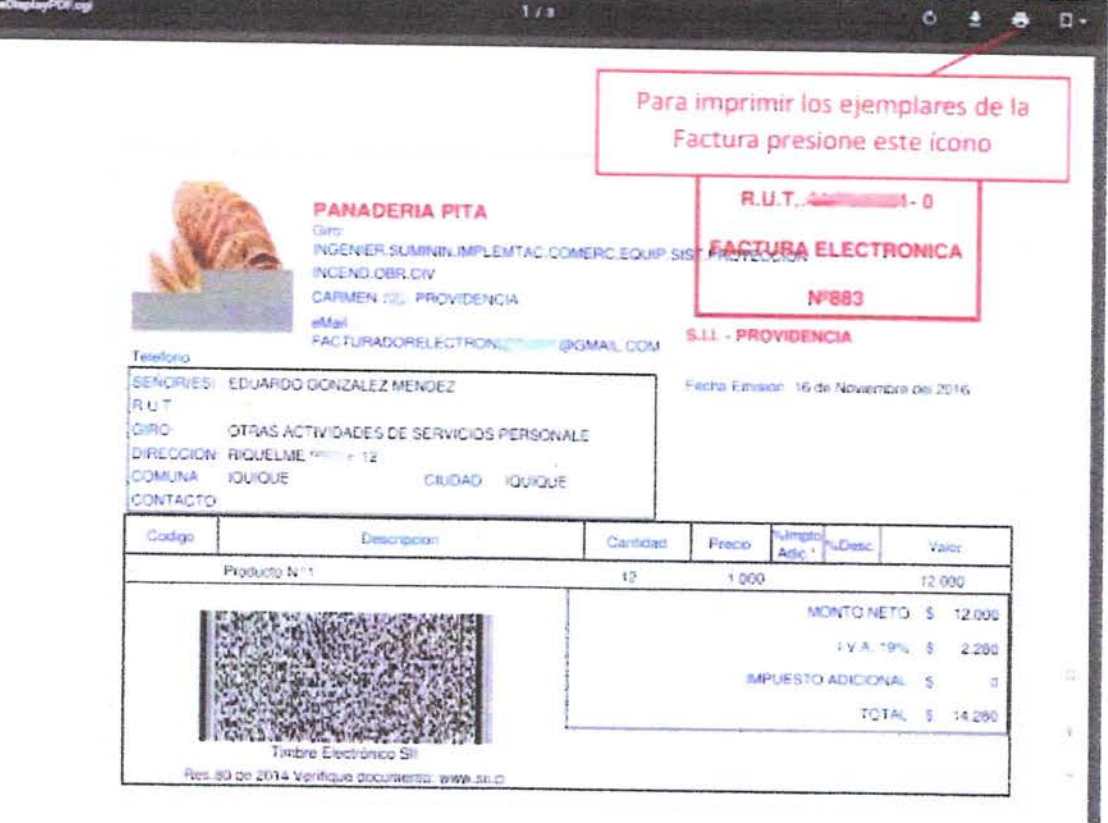

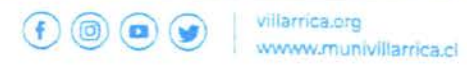

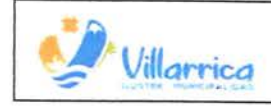

 $\cdot$   $\cdot$ 

### FORMATO DOCUEMENTO DTE

Con el fin de cumplir con las disposiciones establecidas en la ley 19.983 "Regula la Transferencia <sup>y</sup> Otorga Mérito Ejecutivo a Copia de la Factura" y la Ley 21.131 "Establece el pago a 30 días".

Solicitamos a usted, lo siguiente:

#### **A. Envío de Archivos generados:**

Archivos en formato PDF y XML a sii@munivillarrica.cl.

#### **B. Requisitos de la Factura:**

- Datos de Contacto: La factura debe identificar correctamente el contacto vigente de la empresa, además correo electrónico, teléfono, celular y cualquier dato relevante para contacto.
- Giros Vigentes según Departamento:

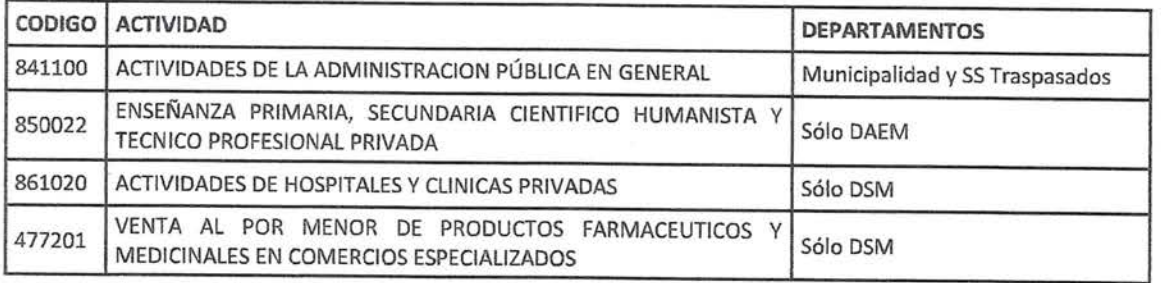

- Identificación de la Adquisición: Especificar la persona y unidad responsable de la adquisición.
- Detaiies de Productos: inciuir información detallada de productos, cantidades y valores unitarios.
- Identificación Orden de Compra (campo 801 en Sil)·

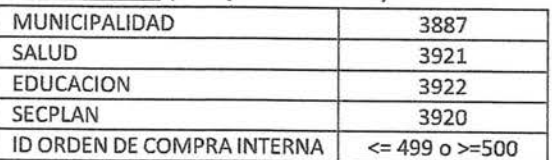

• Tipo de Pago: "Contado" solo cuando se haya pagado con efectivo o algún equivalente; de lo contrario, **siempre será "Crédito".** 

#### **C. Plazo y Reclamaciones:**

En caso de NO CUMPLIR con los requisitos mínimos, en 8 días, el documento será invalidado (reclamado) y la institución no estará obligada al pago.

Para consultas, contactar a acuseoportuno@munivillarrica.cl o a los teléfonos 45-2-206606 o +56952052362, de lunes a viernes de 08:00 a 17:00 horas.

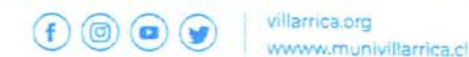

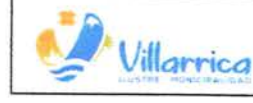

 $\epsilon$  $\mathcal{L}(\mu)$  $\mathcal I$ 

#### MANUAL DE PROCEDIMIENTO: SISTEMA DE GESTIÓN DE DOCUMENTOS TRIBUTARIOS ELECTRONICOS.

Página 31 de 40 Fecha: Diciembre de 2023 Versión: 2.0

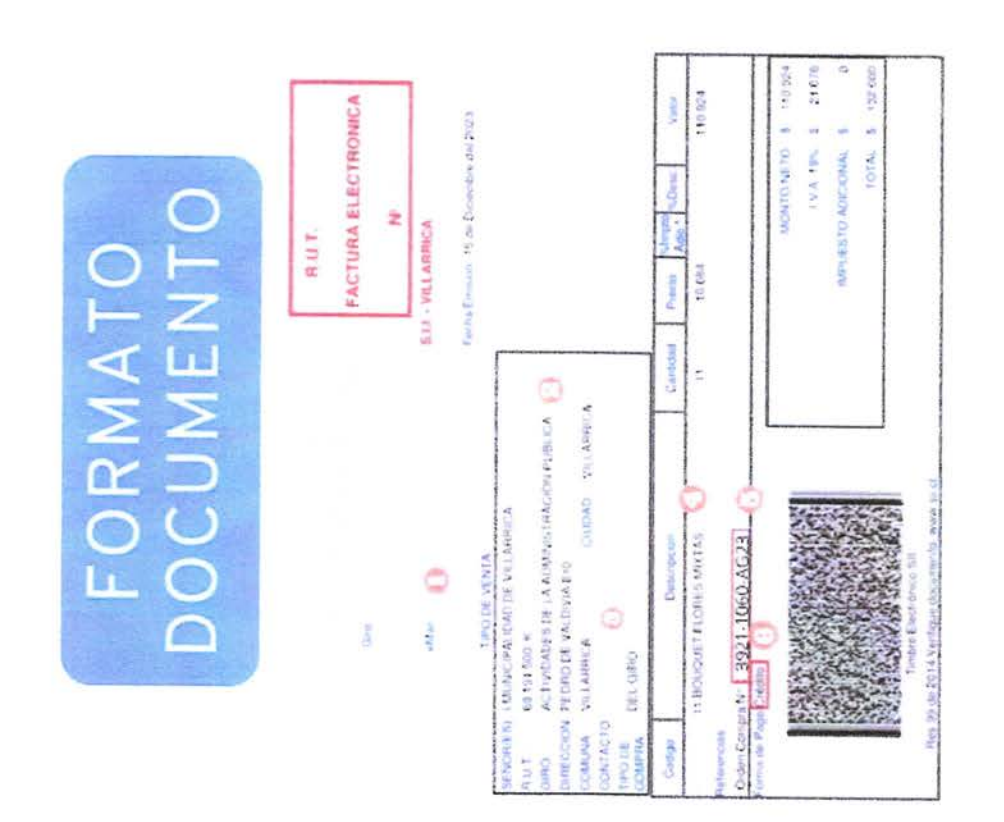

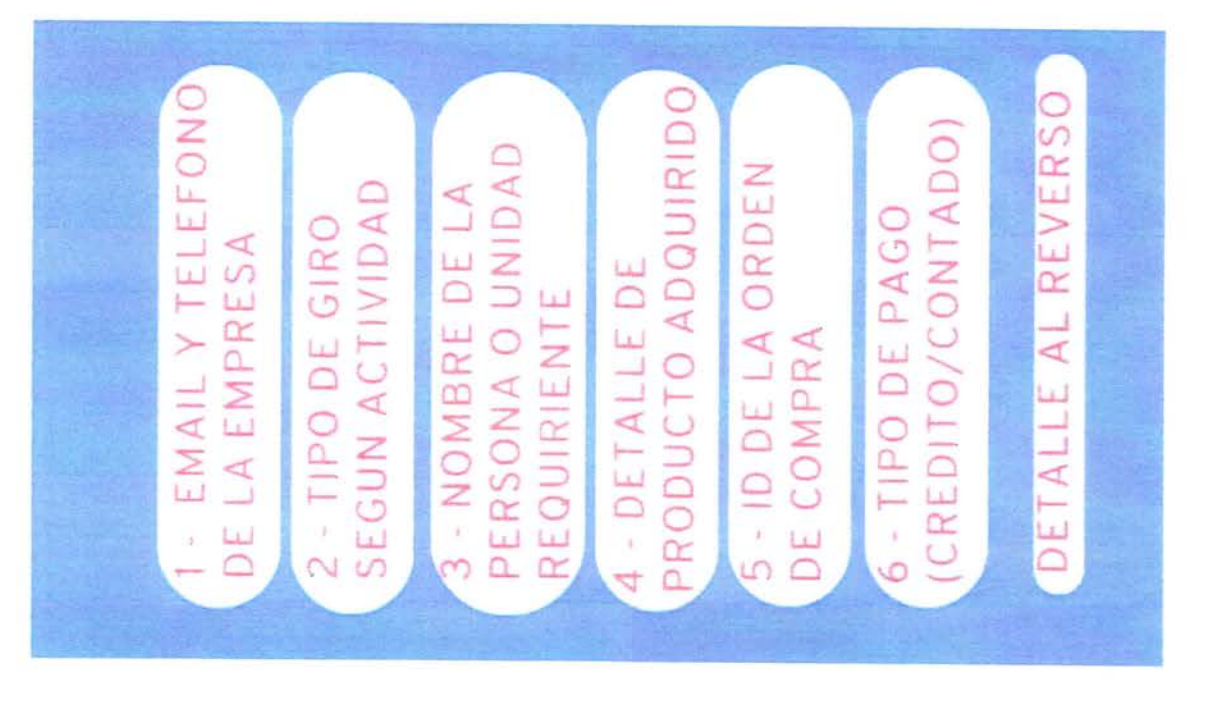

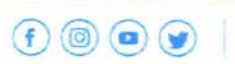

villarrica.org www.munivillarrica.cl

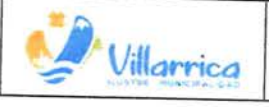

 $k$  is

**MANUAL DE PROCEDIMIENTO: SISTEMA DE** Página **32** de **<sup>40</sup> GESTIÓN DE DOCUMENTOS TRIBUTARIOS** Fecha: Diciembre de 2023 ELECTRONICOS.<br>
Versión: 2.0

# OBSERVACION EN LA ORDEN DE COMPRA

- 1. La recepción de producto y servicios, se harán solamente cuando esta venga acompañada de la correspondiente guía de despacho y/o factura timbrada por el SIi, indicando el número de la Orden de Compra que corresponda (campo 801 en SIi). Si cuenta con un sistema distinto al del SII para facturas, deberá enviar a la casilla de intercambio sij@munivillarrica.cl la factura en formato PDF y XML.
- 2. La Ilustre Municipalidad de Villarrica podrá reclamar el producto y/o detalle de las facturas del proveedor dentro de los 8 días corridos siguientes a su recepción o al plazo acordado con el proveedor a través de los medio de legales, ya sea carta certificada, correo electrónico, notificación legal o notaria.
- 3. Toda comunicación y/o notificación con la Ilustra Municipalidad de Villarrica relacionada con esta compra, deberá efectuarse de manera directa con el departamento identificado en la Orden de Compra.

OBSERVACION: El siguiente párrafo se deberá incorporar en cada Orden de compra generada por nuestra institución.

1.- La recepción de producto y servicios, se harán solamente cuando esta venga acompañada de la correspondiente guía de despacho y/o factura timbrada por el SIi, indicando el número de la Orden de Compra que corresponda (campo 801 en SIi). Si cuenta con un sistema distinto al del SIi para facturas, deberá enviar a la casilla de intercambio sij@munivillarrica.cl la factura en formato PDF y XML. 2- La Ilustre Municipalidad de Villarrica podrá reclamar el producto y/o detalle de las facturas del proveedor dentro de los 8 días corridos siguientes a su recepción o al plazo acordado con el proveedor a través de los medio de legales, ya sea carta certificada, correo electrónico, notificación legal o notaria. 3.- Toda comunicación y/o notificación con la Ilustra Municipalidad de Villarrica relacionada con esta compra, deberá efectuarse de manera directa con el departamento identificado en la Orden de Compra.

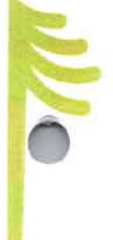

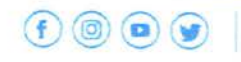

----------------------

villarrica.org www.munivillarrica.cl

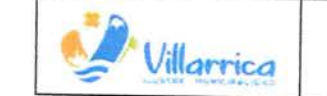

 $\leftarrow$ 

 $\rightarrow$ 

~ **MANUAL DE PROCEDIMIENTO: SISTEMA DE Vilfarnca GESTIÓN DE DOCUMENTOS TRIBUTARIOS Villarrica** GESTION DE DOCUMENTOS T

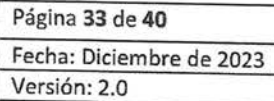

# GU ÍA REGISTRO DE LIBRO DE COMPRA Y VENTA

**Paso 1: Acceso a la página web** 

- Abre tu navegador web.
- · Ingresa la dirección web: www.sii.cl.
- Ingresa tus credenciales de acceso: a. Usuario
	-

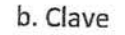

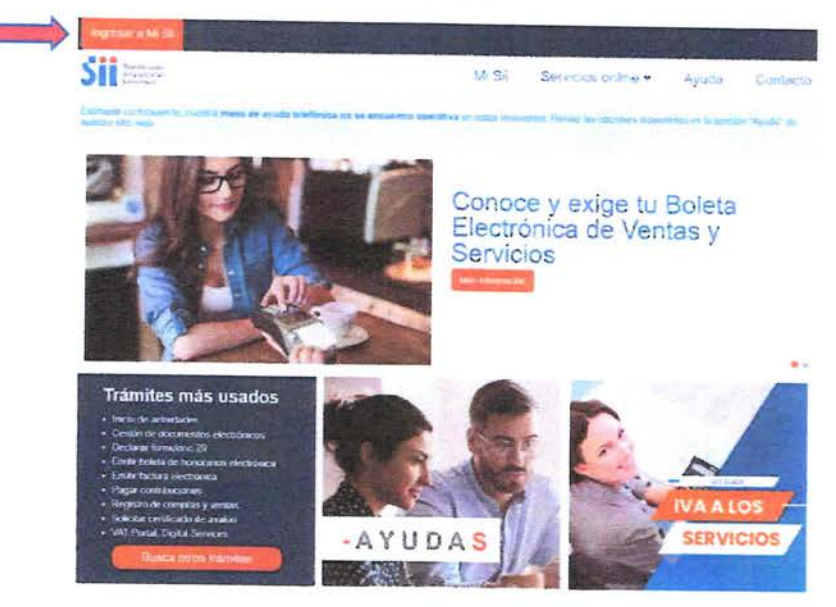

#### **Paso 2: Navegación al Servicio Online**

• Una vez dentro, localiza la opción "Servicio Online" y haz clic en ella.

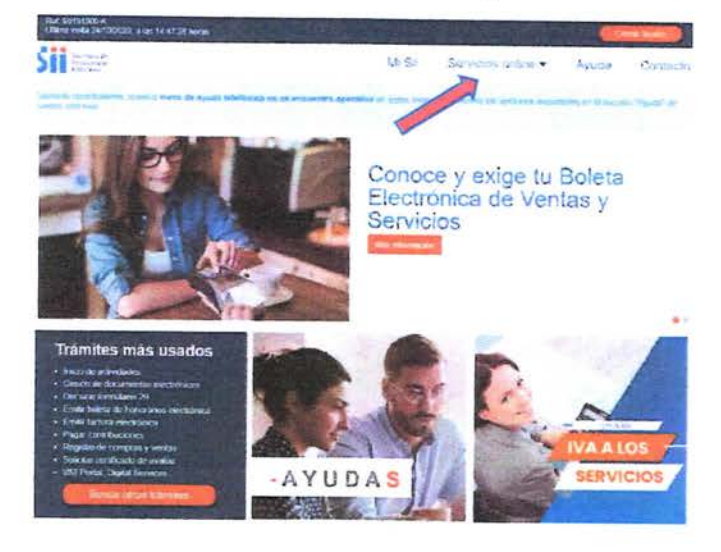

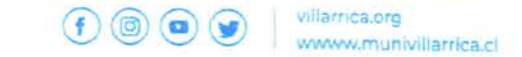

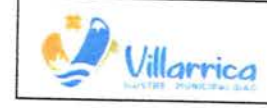

 $\leftarrow$   $\omega$   $\rightarrow$ 

MANUAL DE PROCEDIMIENTO: SISTEMA DE GESTIÓN DE DOCUMENTOS TRIBUTARIOS ELECTRONICOS.

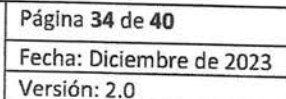

### Paso 3: Acceso a Factura Electrónica

· En el menú de opciones, busca "Factura Electrónica" y selecciónalo.

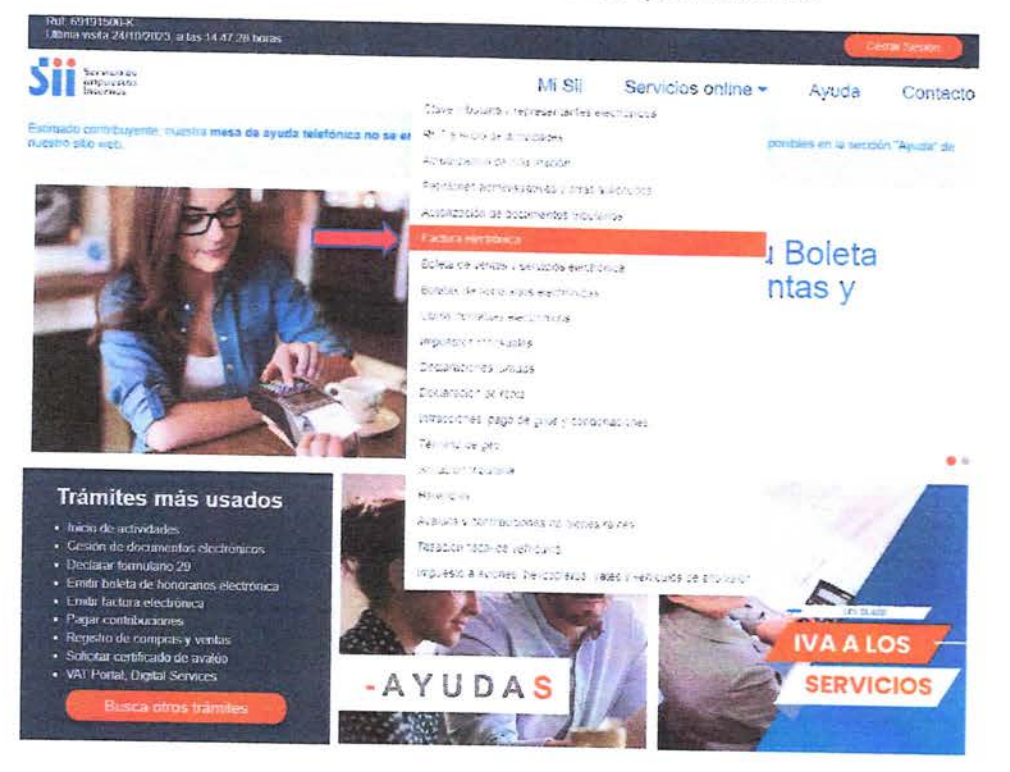

Paso 4: Ingreso a Registro de Compras y Ventas

à.

Luego, selecciona "Registro de Compras y Ventas".  $\hat{\bullet}$ 

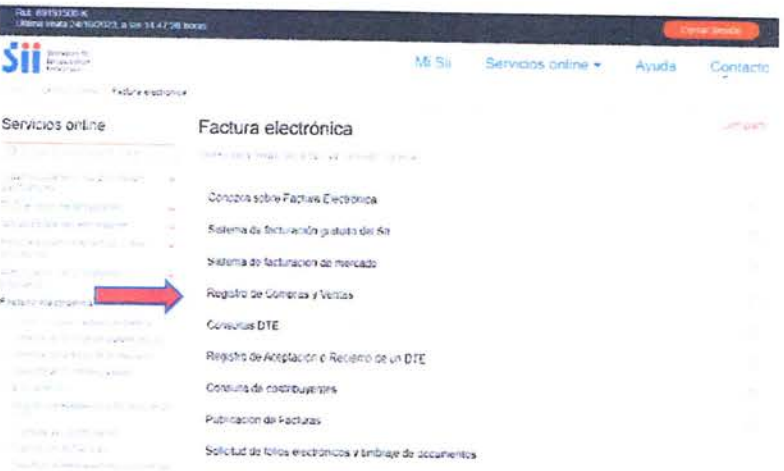

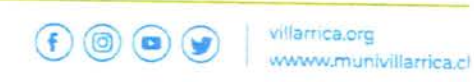

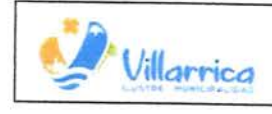

 $1 - 13 - 3$ 

MANUAL DE PROCEDIMIENTO: SISTEMA DE GESTIÓN DE DOCUMENTOS TRIBUTARIOS ELECTRONICOS.

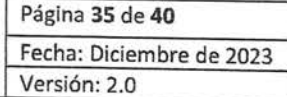

### Paso 5: Acceso al Registro de Compras y Ventas

· Una vez en esta sección, busca la opción "Ingresar al Registro de Compras y Ventas" y haz clic en ella.

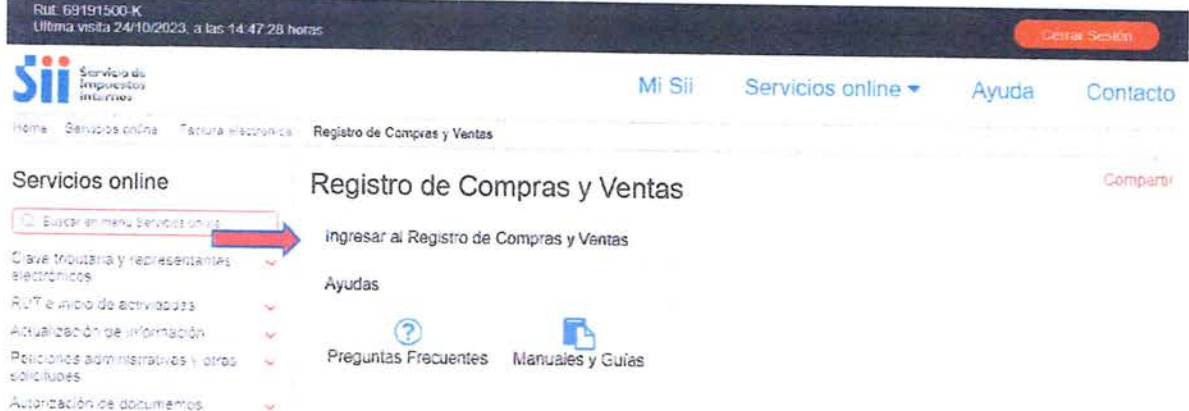

### Paso 6: Completar las Casillas Requeridas

- · Aquí, deberás llenar algunas casillas solicitadas:
	- · a. Rut: Por defecto, se muestra el RUT de la Municipalidad.
	- b. Periodo: Ingresa la fecha a consultar.  $\bullet$

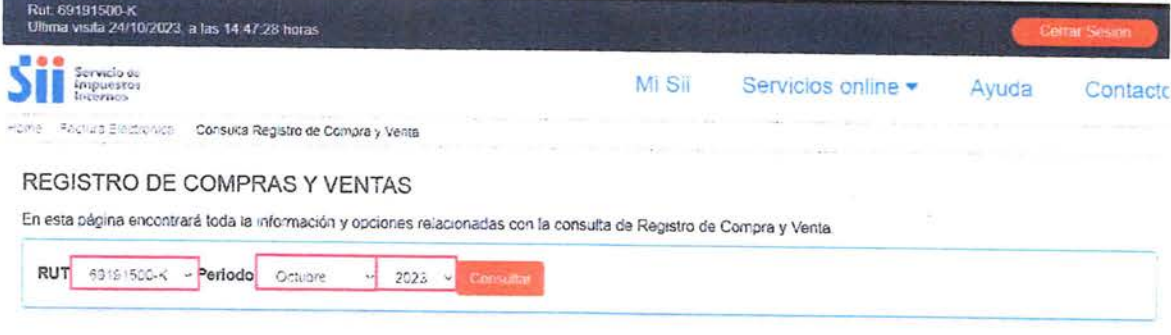

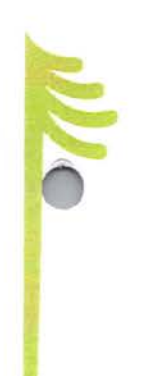

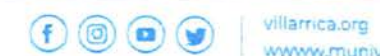

www.munivillarrica.cl

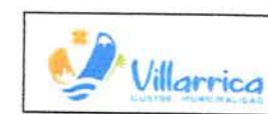

 $1 + 3 = 3$ 

### Paso 7: Resumen por Tipo de Documento

- · Ahora, podrás ver un resumen por tipo de documento. Haz clic en una ellas.
	- a. Factura Electrónica (33)  $\bullet$
	- b. Factura no Afecta o Exenta Electrónica (34)  $\bullet$
	- c. Nota de Débito Electrónica (56)  $\bullet$
	- d. Nota de Crédito Electrónica (61)  $\bullet$

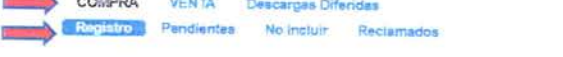

#### RESUMEN REGISTRO DE COMPRAS 202310

En esta sección se muestran los Documentos Tributanos Electrónicos (DTE) y no Electrónicos que conforman la Información de Compras válida. Ia cual se utiliza para<br>la determinación impositiva y es considerada como el regist Fecha de acualización : 29 09 2023 15 12 42

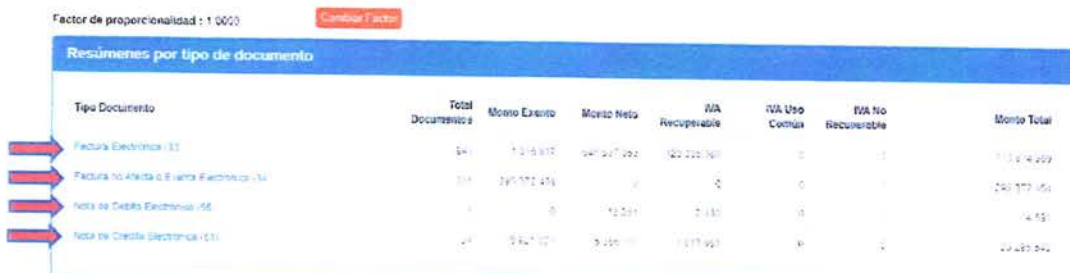

### Paso 8: Exportar en Excel (CSV)

Finalmente, busca la opción para exportar los datos en formato Excel (CSV) y selecciónala.  $\bullet$ 

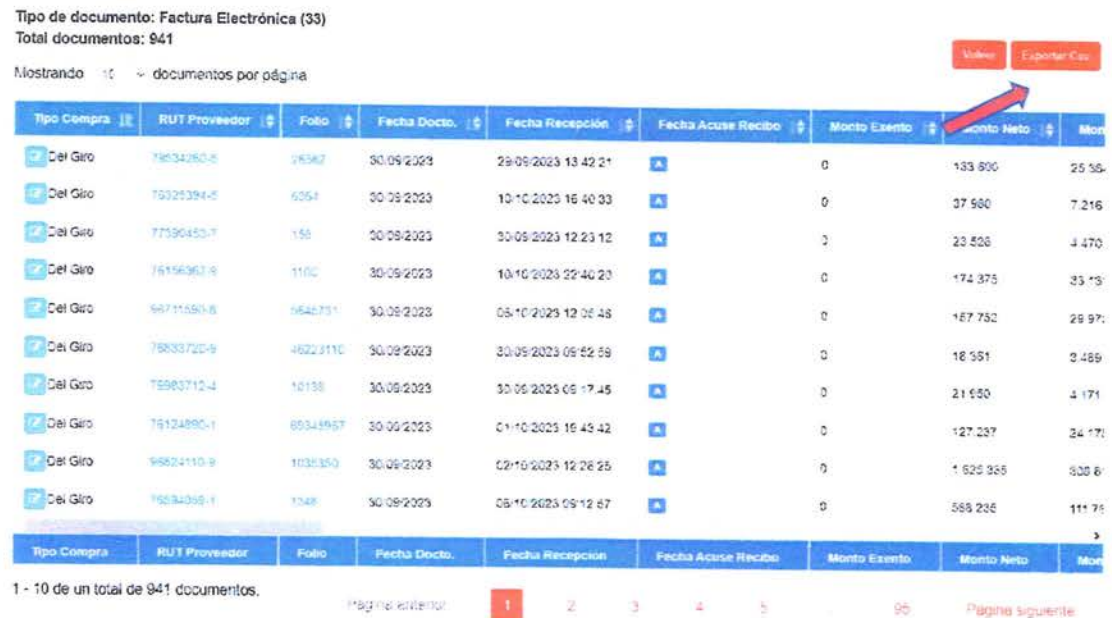

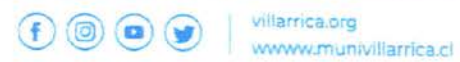

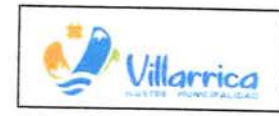

 $(1, 1)$ 

# GU ÍA ACEPTACION O RECLAMO DTE

**Paso 1: Acceso a la Página Web** 

- Abre tu navegador web.
- Ingresa la dirección web: www.sii.cl.
- Ingresa tus credenciales de acceso:

a. Usuario

b. Clave

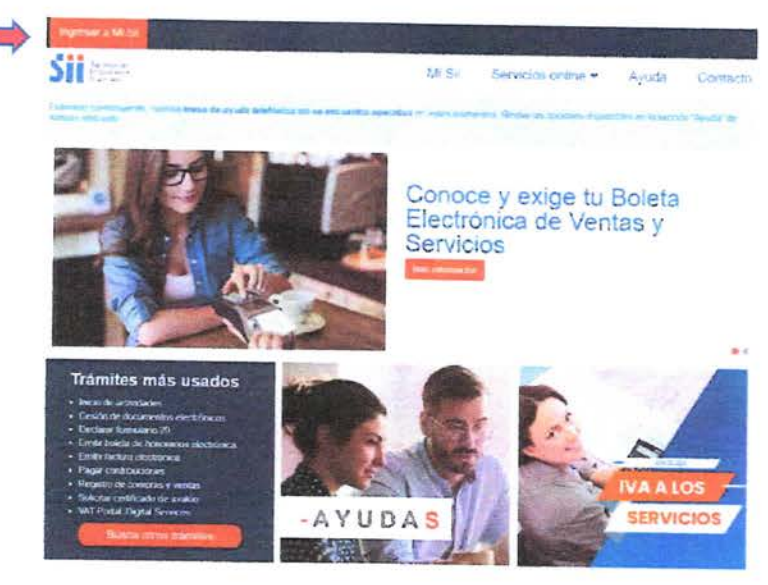

**Paso 2: Navegación al Servicio Online** 

• Una vez dentro, localiza la opción "Servicio Online" y haz clic en ella.

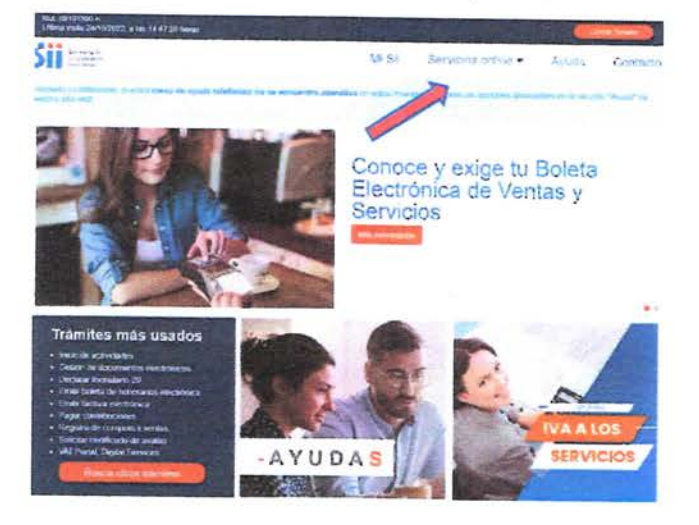

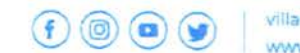

V1ila•rica.org www.munivillarrica.cl

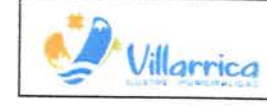

 $\ell \leftrightarrow \rightarrow$ 

MANUAL DE PROCEDIMIENTO: SISTEMA DE GESTIÓN DE DOCUMENTOS TRIBUTARIOS ELECTRONICOS.

#### Paso 3: Acceso a Factura Electrónica

· En el menú de opciones, busca "Factura Electrónica" y selecciónalo.

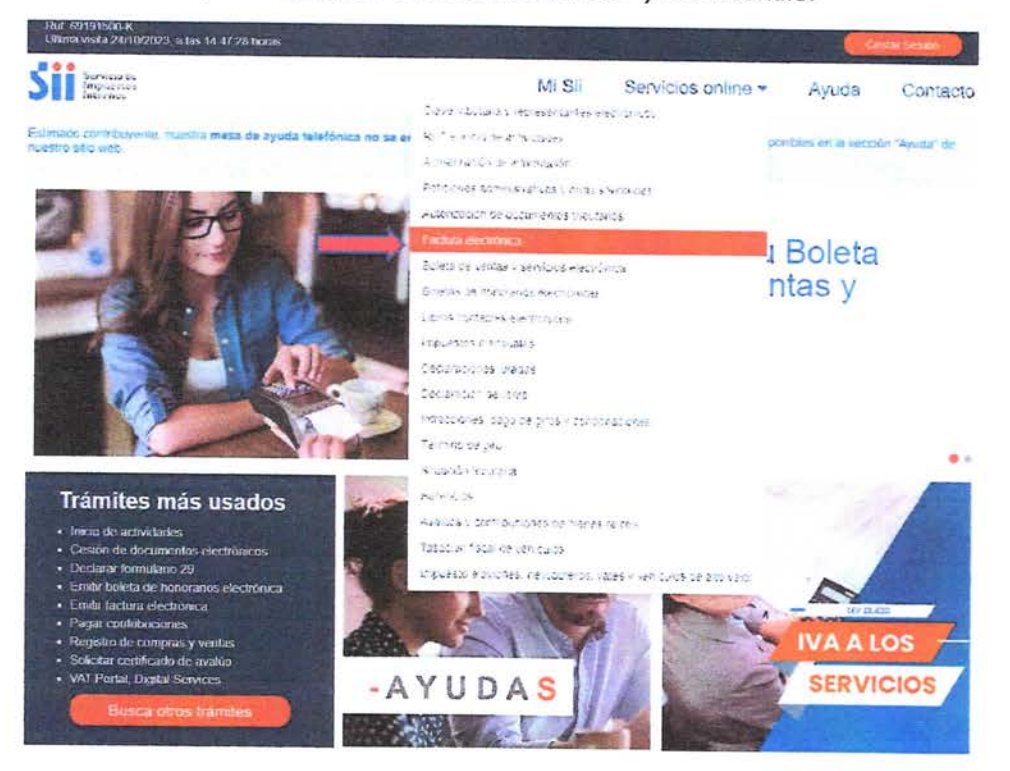

### Paso 4: Acceso a Consultas DTE

· En el menú de opciones, busca "Consultar DTE" y selecciónalo.

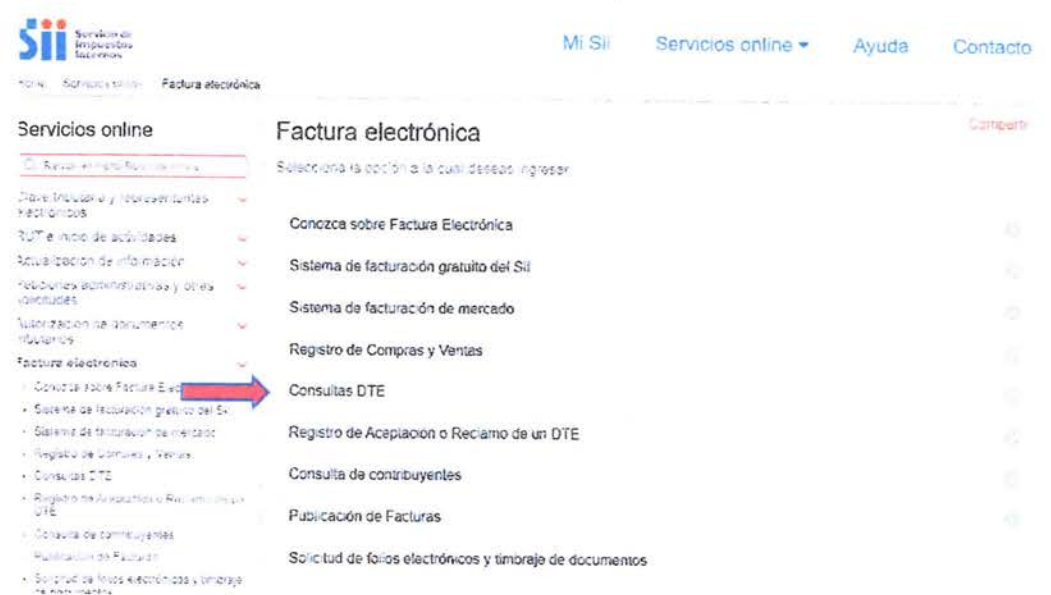

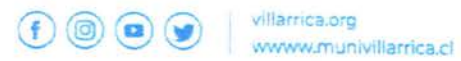

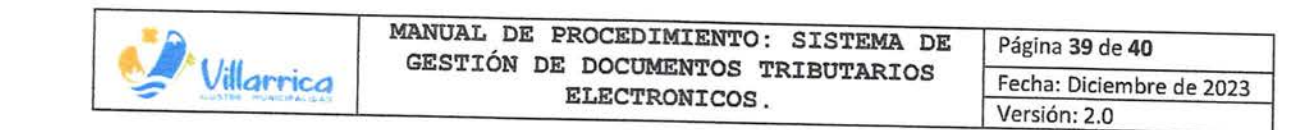

# Paso 5: Acceso a Registro de Aceptación o Reclamos de un DTE

· En el menú de opciones, busca "Registro de aceptación o reclamos de un DTE" y selecciónalo.

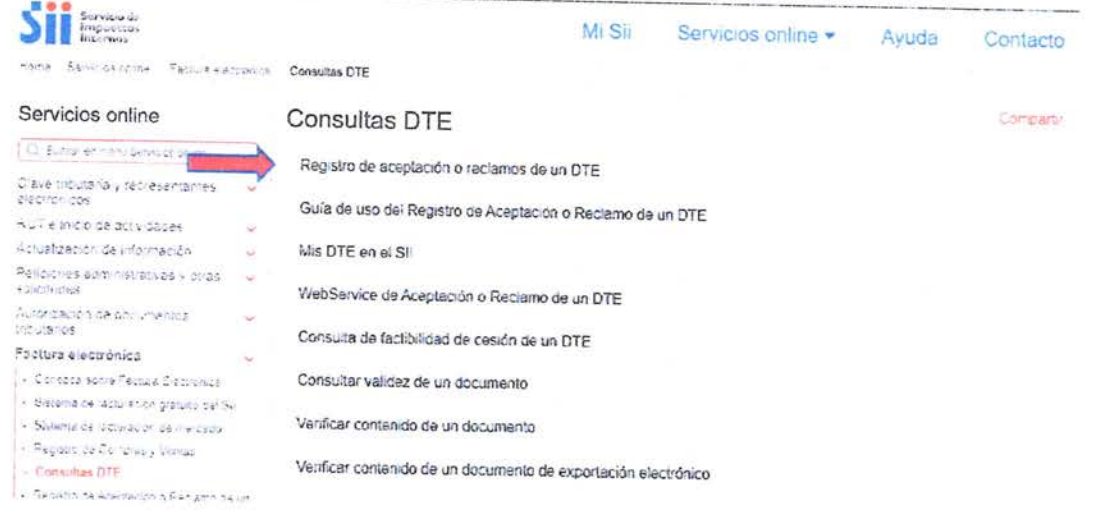

### Paso 6: Completar las Casillas Requeridas y Enviar

- Aquí, deberás llenar algunas casillas solicitadas:  $\bullet$ 
	- 1. Rut empresa
	- 2. Tipo Documento
	- 3. Folio documento
- Luego, haz clic en "Ingresar"

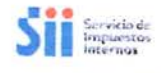

 $\begin{array}{ccccccccc}\n\mathbf{3} & & \mathbf{4} & & \mathbf{5} & & \mathbf{6}\n\end{array}$ 

Servicios online · Ayuda Mi Sii

Home - Footuro Electronical - Registro de Aceptación o Reclamo de un DTE

REGISTRO DE ACEPTACIÓN O RECLAMOS DE UN DTE

En esta opción el receptor potrá registar eventos asociados a un documento fibulario electronico recibido en el SII. Es decir podra registar si acepta un pocumento, cionga el recibio de melcaderías<br>entregades o servicios p

ngresar Limpiz

Para efectos del emisor, este podrá revisar si un documento posee eventos asociados.

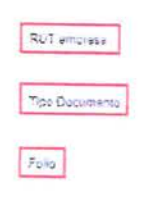

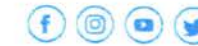

Contacto

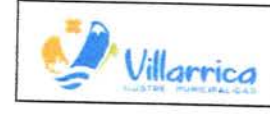

大下县

MANUAL DE PROCEDIMIENTO: SISTEMA DE GESTIÓN DE DOCUMENTOS TRIBUTARIOS ELECTRONICOS.

Página 40 de 40 Fecha: Diciembre de 2023 Versión: 2.0

# Paso 7: Acceso al Registro de Aceptación o Reclamo de un DTE

En esta opción, podrás registrar eventos asociados a un documento tributario electrónico  $\bullet$ recibido. Puedes registrar si aceptas un documento, otorgas el recibo de mercaderías entregadas o servicios prestados, o presentas un reclamo en contra de su recepción.

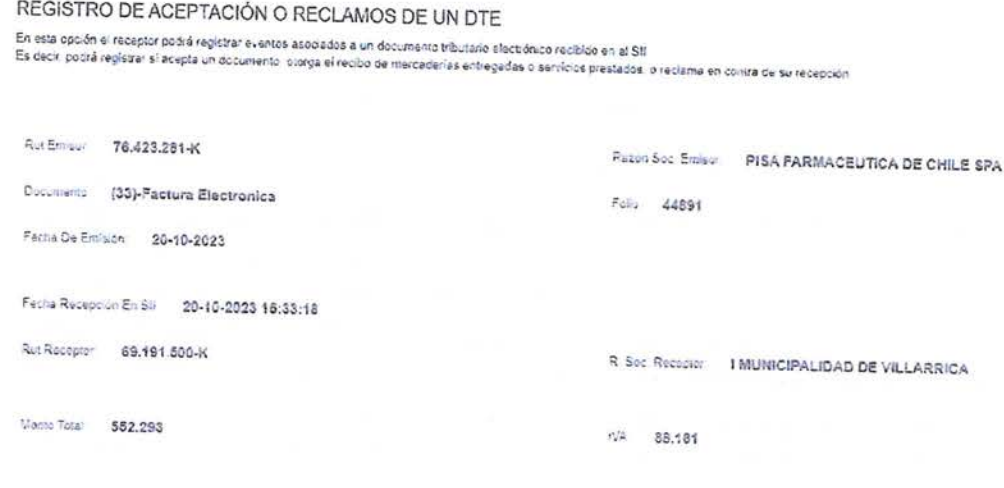

#### Eventos Asociados al Documento

DTE no registra eventos de aceptación o reclamo

Acusa Recibo de Mercaderias o Servicios permite al comprador o beneficiario del servicio utilizar el crédito de IVA

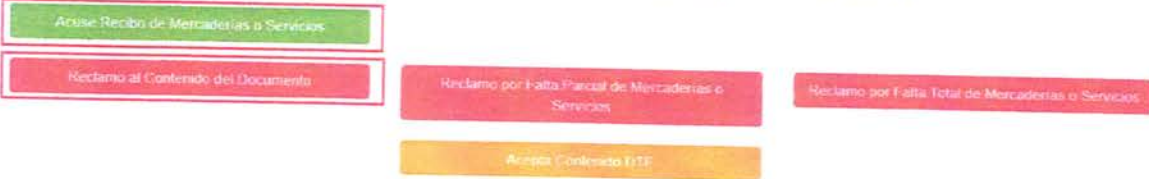

Recuerde que:

- · Si otorga Acuse Recibo, no podrá posteriormente Reclamar la Factura Electrónica.
- · Si Reclama, no podrá posteriormente otorgar Acuse de Recibo.

## Paso 7: Confirmación Aceptación/Reclamo

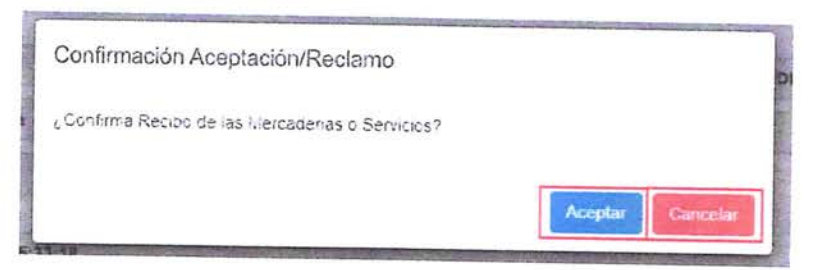

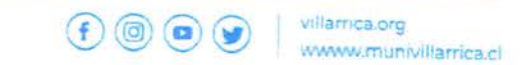

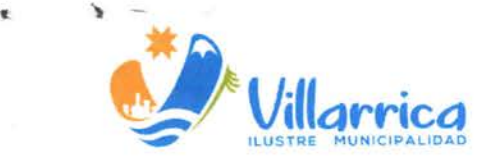

**DECRETO ALCALDICIO N° 2 /.l/!)¡ VILLARRICA, 2 7 DIC. 2023** 

#### **VISTOS:**

- 1. Ley 18.803 del año 2002, que crea la Asignación de Mejoramiento de la Gestión Municipal .
- 2. El Manual de levantamiento de Procesos de gestión de DTEs, de acuerdo a lo expresado según la Ley <sup>20</sup> . <sup>956</sup> , la cual dice relación con la aceptación <sup>o</sup> rechazo de las facturas.
- 3. Las Facultades que me confiere del D.F.L. N°1, del Ministerio del Interior, que fija el texto refundido. Coordinado y sistematizado de la Ley 18.695, Orgánica Constitucional de Municipalidades .

#### **CONSIDERANDO:**

La necesidad de contar con un Manual de los Procesos de Gestión de DTEs actualizado, que tiene como objetivo orientar el uso del sistema de gestión DTEs, dando así cumplimiento a la ley 19.983, que "Regula la Transferencia y Otorga Merito Ejecutivo a Copia de Factura" . La cual hace mención a la aceptación o reclamo de las facturas recibidas de proveedores, siendo actualizada en el artículo 4to. de la ley 20.956 que establece medidas para impulsar la productividad .

#### **DECRETO:**

**1 . APRUEBASE,** el Manual de Procedimiento : Sistema de Gestión de Documentos Tributarios Electrónicos, de acuerdo a lo expresado según la ley 20.956.

**ANOTESE, COMUNIQUESE, PUBLIQUESE Y ARCHIVESE.** 

NESTOR BURGOS RIQUELME SECRETARIO MUNICIPAL

**IPALIAD DA SEPÚLVEDA** LDE(S)

villarrica.org<br>wwww.munivillarrica.cl

GVL/NBR/APA/fpv. Distribución:<br>- DAF

- SECPLAN
- DAEM
- DSM
- Archivo